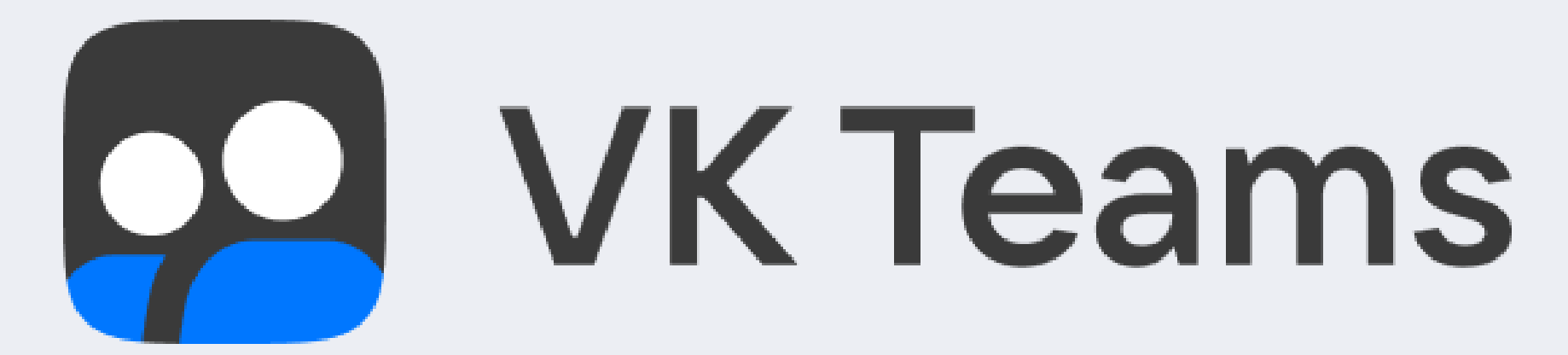

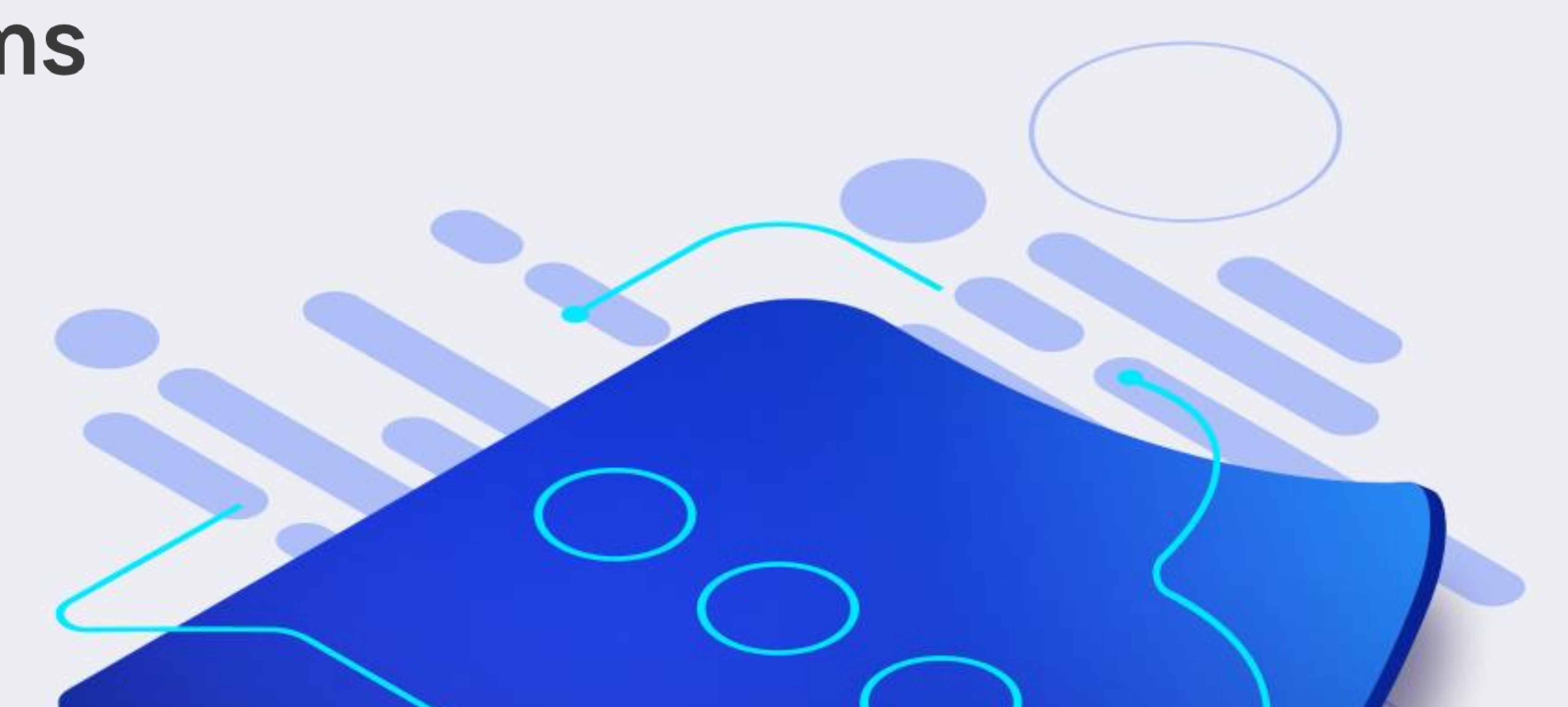

# Как работать **B VK Teams**

### Руководство пользователя

### <span id="page-1-0"></span>**Оглавление**

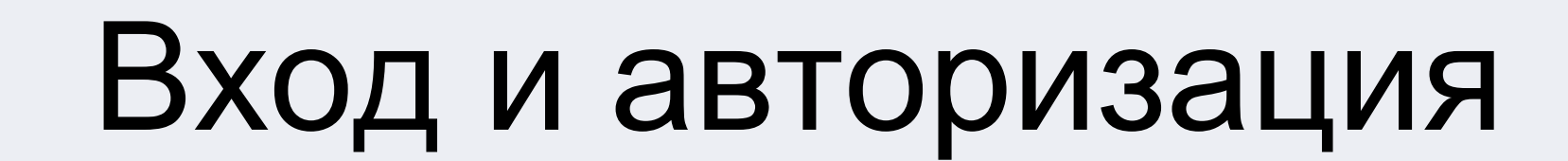

#### Работа с контактами

Группы и каналы

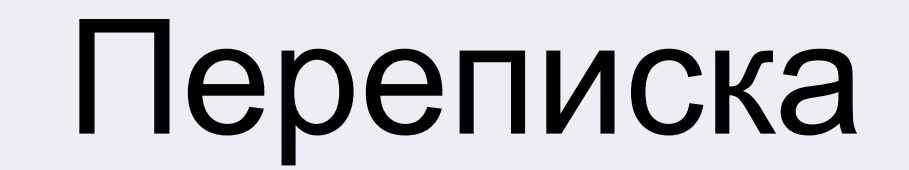

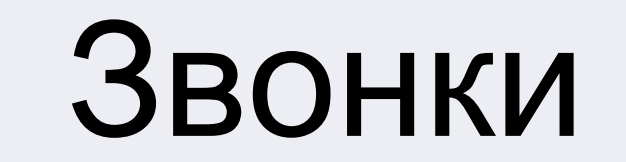

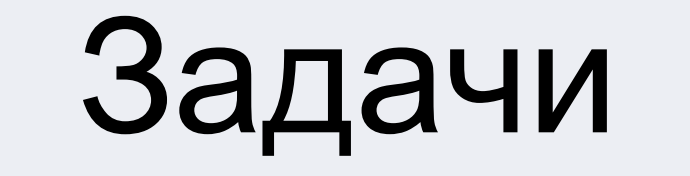

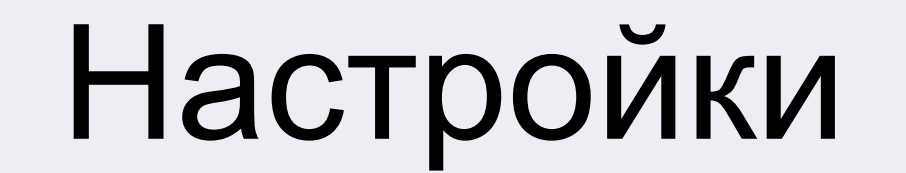

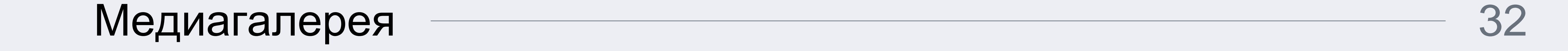

3

5

9

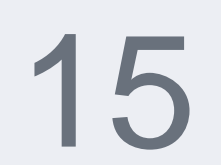

30

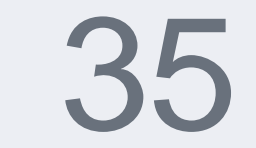

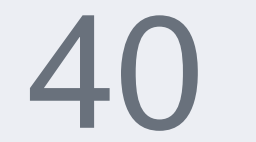

#### 2

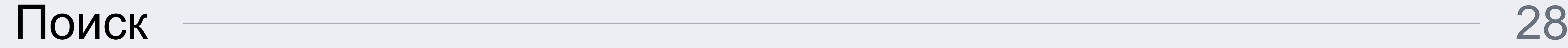

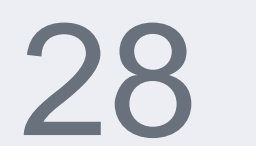

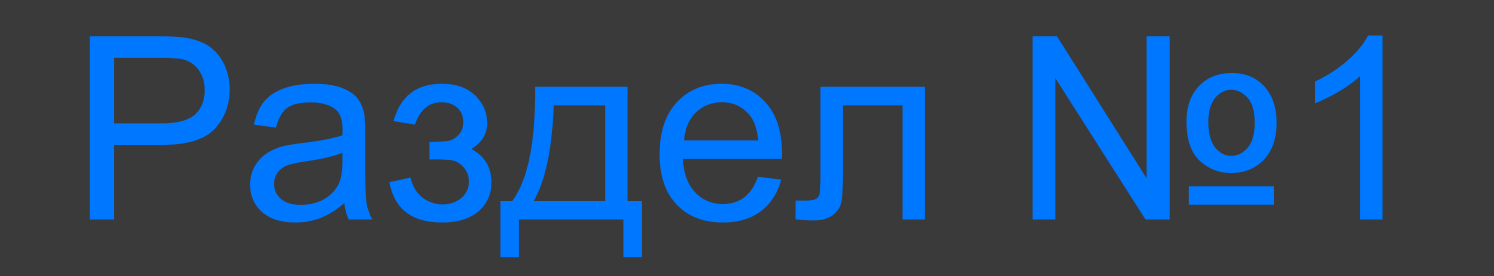

## BXOД.

## авторизация

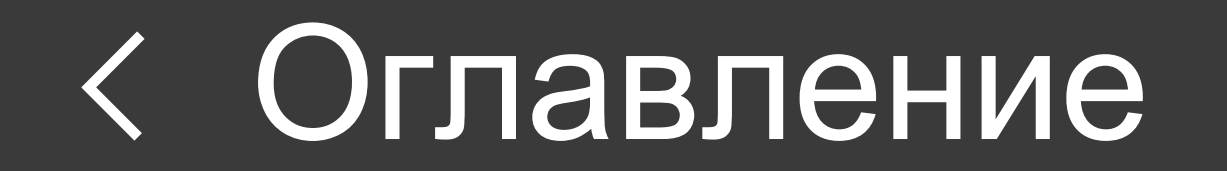

### **Вход и авторизация**

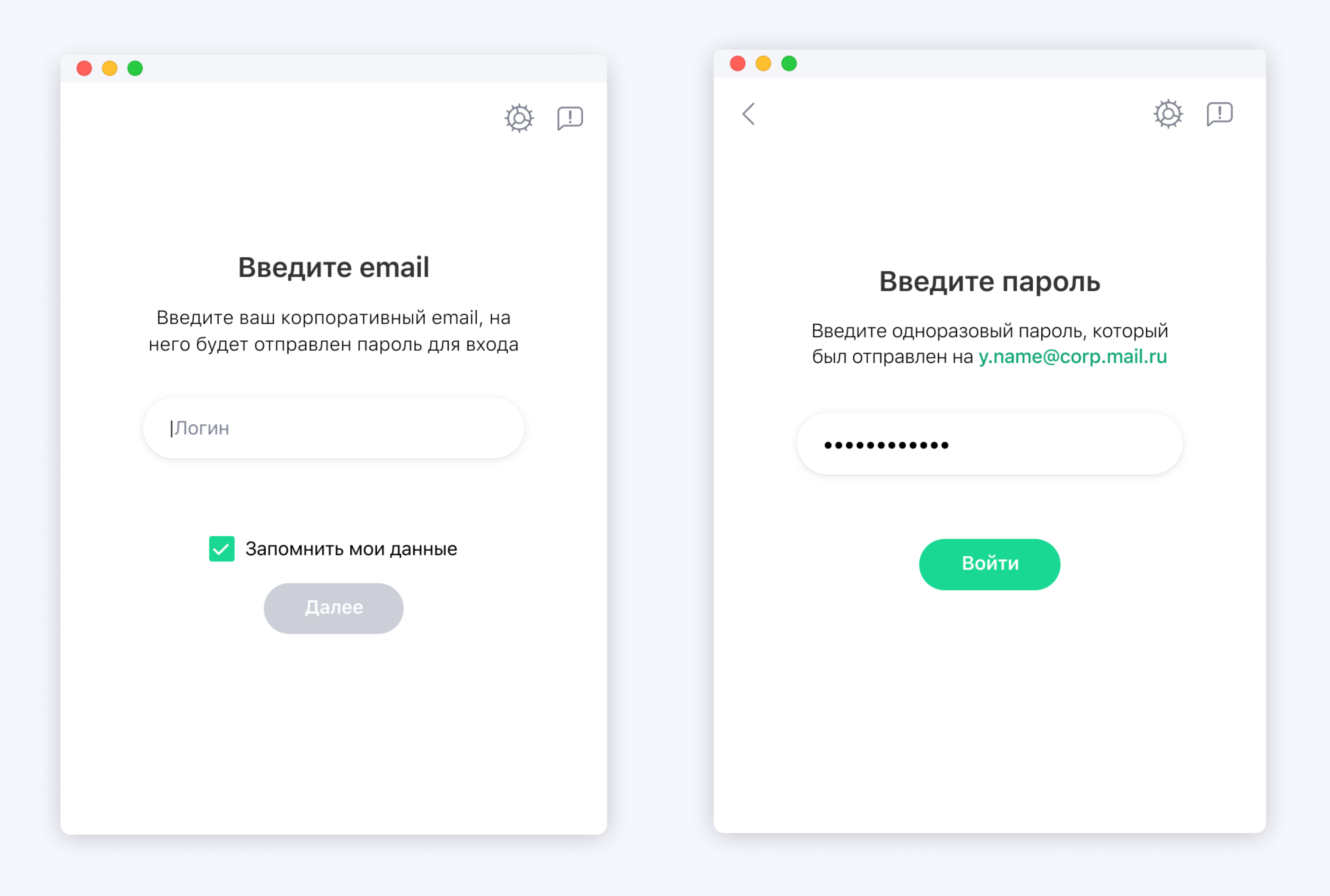

#### Если вы входите в приложение на гостевом устройстве, снимите галочку «Запомнить мои данные», и при выключении приложения или выходе из аккаунта ваши данные будут удалены.

- Скачайте приложение со страницы https://dl.<сайт\_компании> (например, если сайт вашей компании mycompany.com, то скачать приложение можно на странице https://dl.mycompany.com) или по ссылке, которую предоставит вам администратор.
- Установите приложение
- Укажите вашу рабочую (корпоративную) почту
- Введите пароль, который был выслан вам на почту
- Поставьте галочку «Запомнить мои данные», и при следующих включениях приложения не потребуется заново вводить логин и пароль

<span id="page-4-0"></span>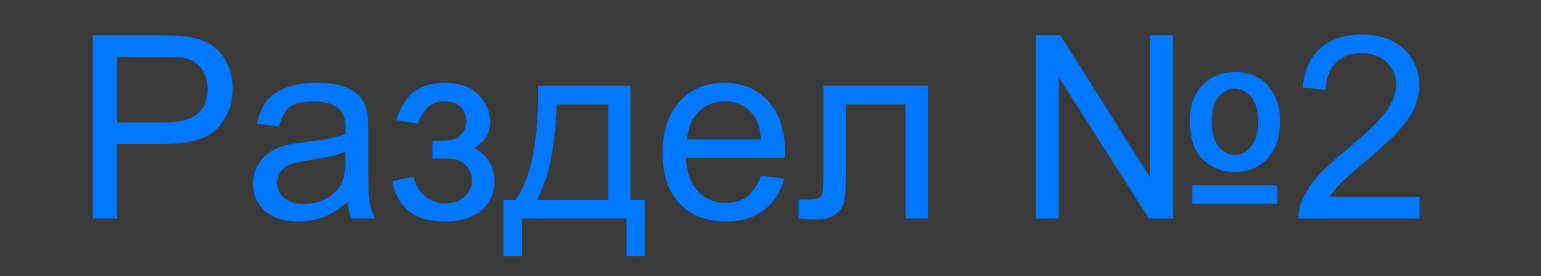

## Paбora

### с контактами

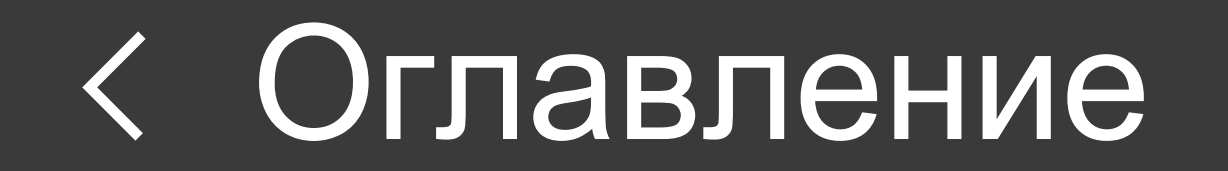

### **Список и поиск сотрудников**

Работа с контактами

Организационная структура компании и все сотрудники доступны на вкладке «Контакты». Также доступен поиск по имени, фамилии и email сотрудника. При добавлении нового сотрудника администратором проекта он автоматически становится доступен всем коллегам в мессенджере и списке контактов.

#### **Структура компании и список сотрудников**

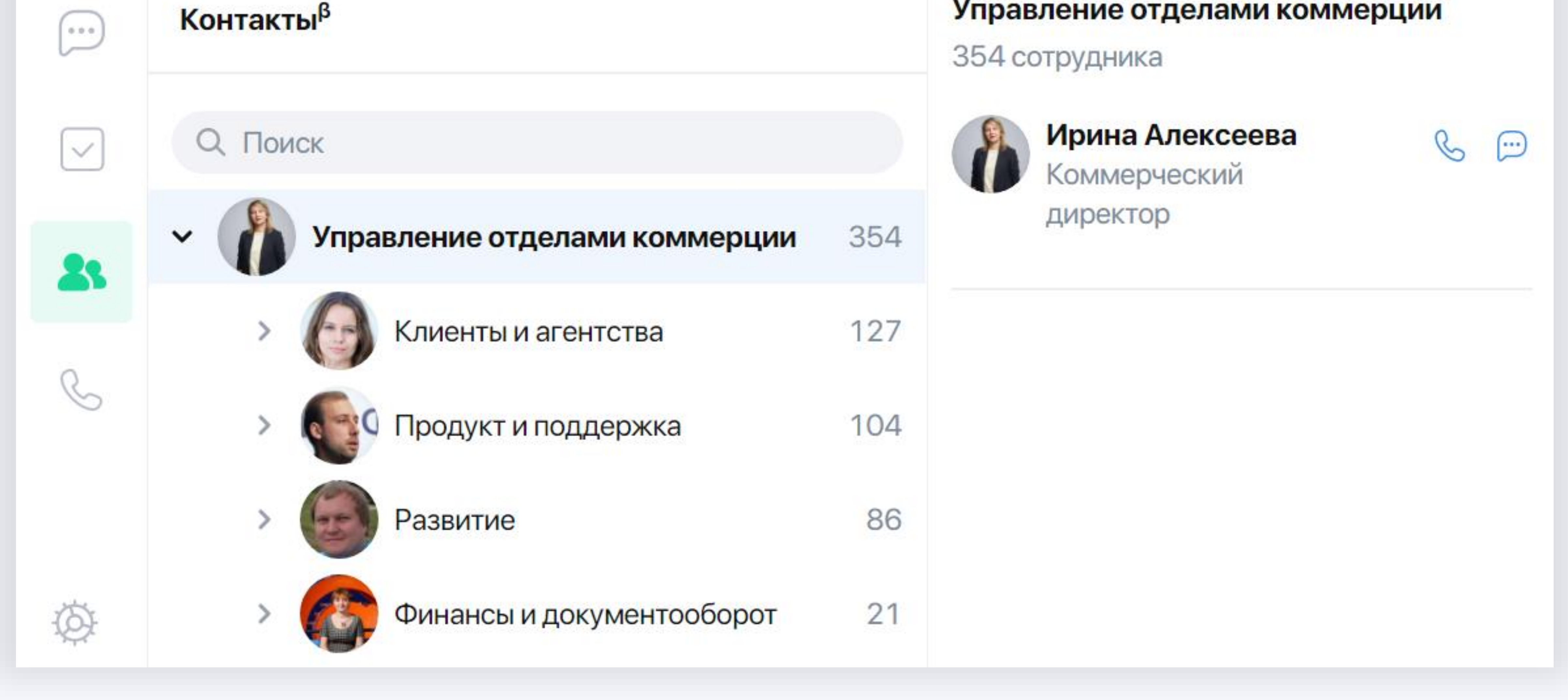

Сотрудника можно найти как на вкладке «Контакты», так и через поиск на вкладке «Чаты».

#### **Ваш список контактов**

**Поиск сотрудника**

#### Сотрудник будет автоматически добавлен в ваш личный список контактов на вкладке «Чаты», как только вы вступите с ним в переписку.

### **Информация о контакте**

 $\blacksquare$ 

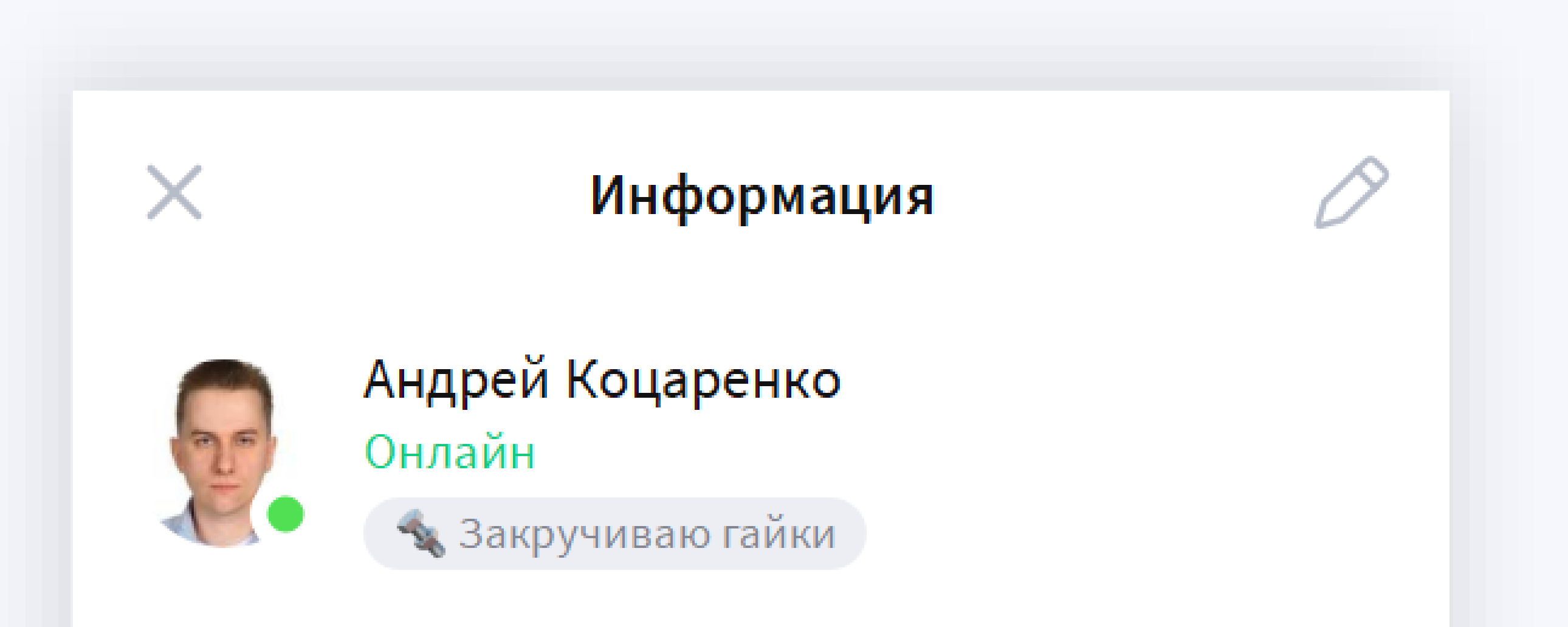

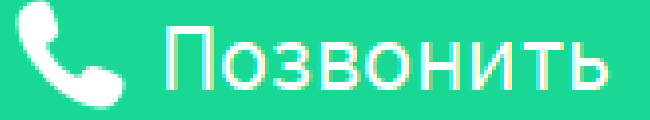

#### О себе

Цифровые технологии **Группа Devops** Старший DevOps инженер Мобильный: +7903 Внутренний номер: 2516

Email a.kotsarenko@

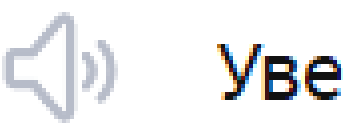

Уведомления

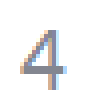

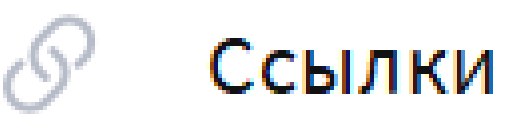

Файлы

#### В чате с контактом по клику на иконку **O** откройте экран «Информация».

Работа с контактами

7

- **Аватар, Имя, О себе** информация о контакте.
- **Переименование контакта** нажмите на иконку  $\beta$ («Редактировать»). Заданное вами имя будет видно только вам. В поиске вы сможете найти контакт по новому имени.

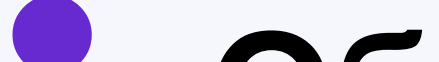

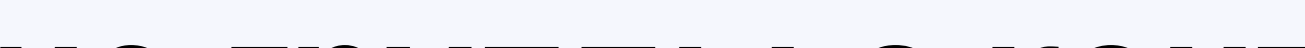

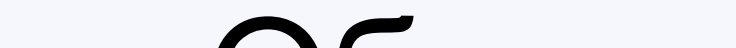

#### • **Общие группы с контактом** — нажмите на пункт «Общие группы», откроется список общих групп.

### **Отправка карточки контакта**

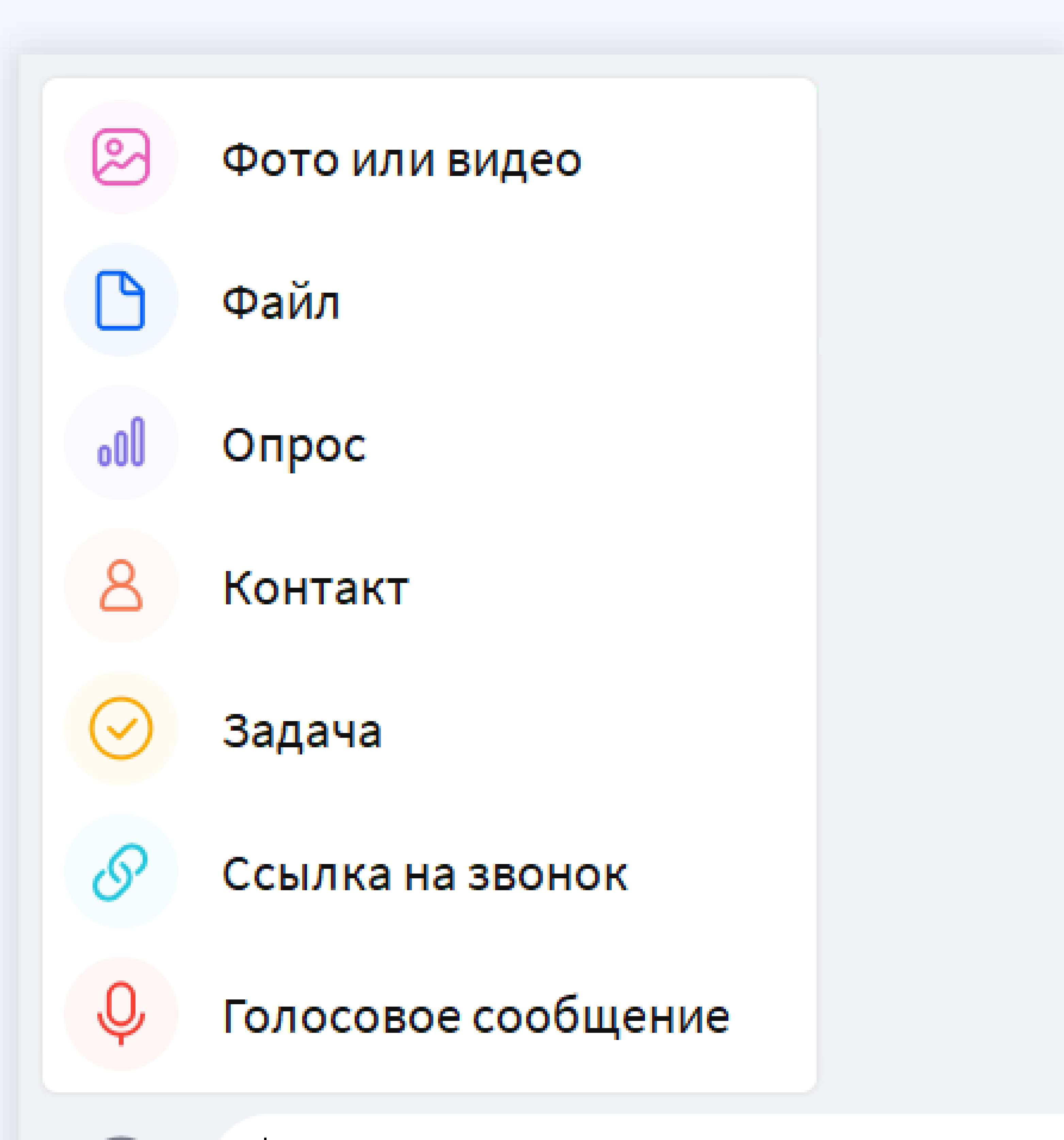

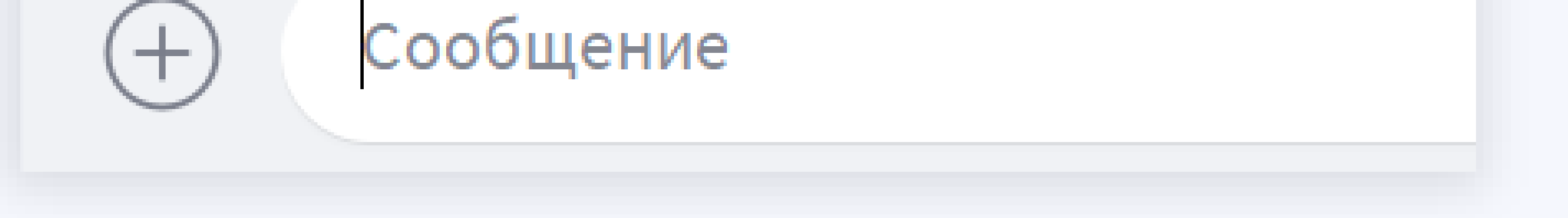

В строке ввода на экране чата нажмите на иконку  $\bigoplus$ («Прикрепить»), выберите пункт меню «Контакт».

Работа с контактами

### 8

<span id="page-8-0"></span>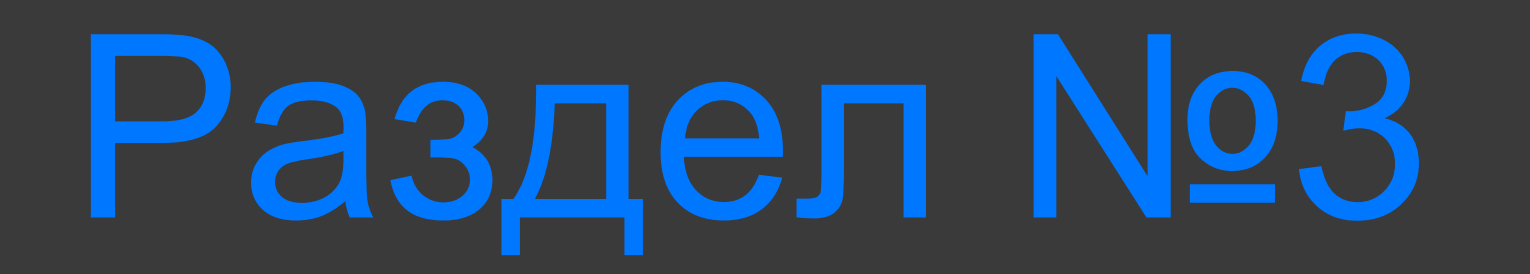

## Группы и каналы

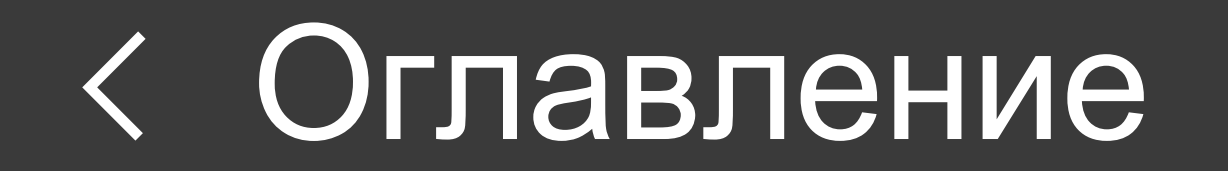

### **Создание группы**

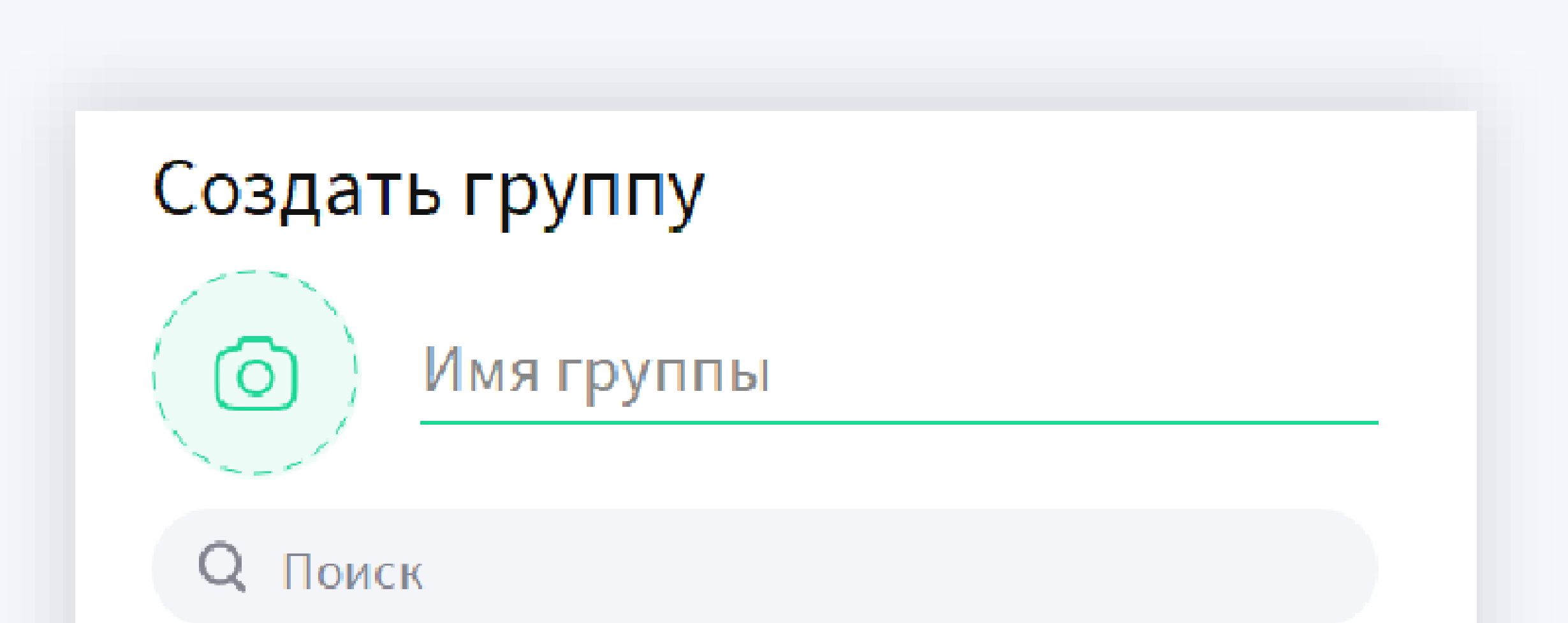

#### **НЕДАВНИЕ**

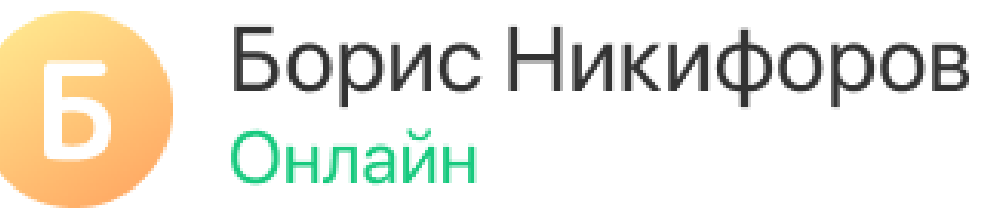

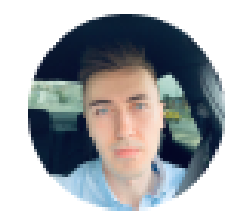

Александр Лысков Был 5 минут назад

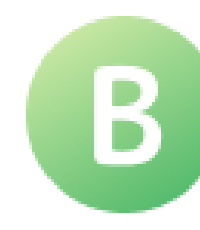

Валентина Короленко Была давно

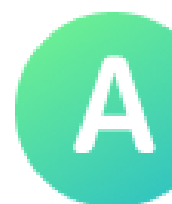

Алла Петрова Была 20 минут назад

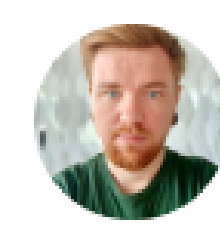

Александр Смирнов Онлайн

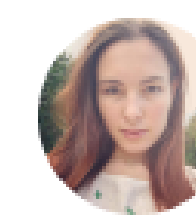

Акатова Катя Онлайн

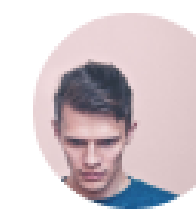

Виталий Ивано Был во вторник

Александр Князев

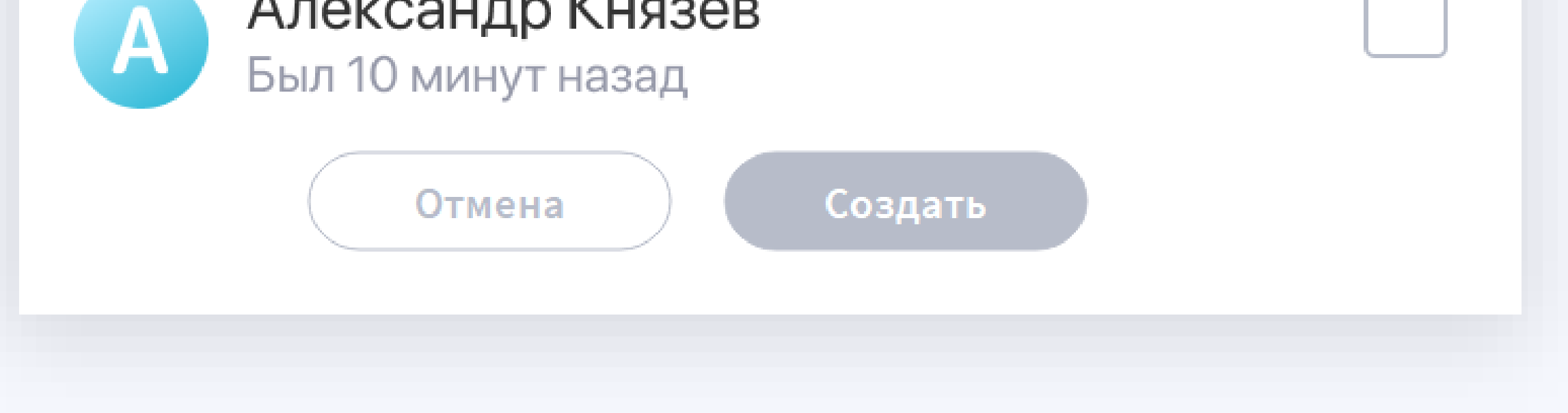

- Нажмите на иконку <sup>2</sup> («Написать») и выберите «Создать группу». Далее добавьте участников из списка ваших контактов.
- Введите название, выберите аватар и укажите настройки для группы: ограничение на вступление и публичность.

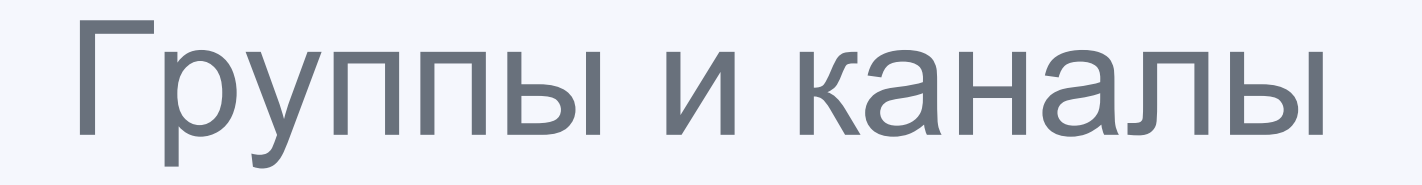

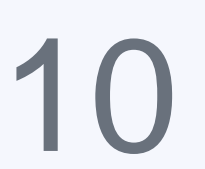

### **Создание канала**

• Нажмите на иконку <sup>2</sup> («Написать»), выберите «Создать канал». Введите название и выберите аватар. • После создания канала укажите настройки публичности и

добавьте участников из списка ваших контактов.

#### • В канал могут писать только создатель и администраторы. Подписчики канала могут только читать полученные сообщения.

Группы и каналы

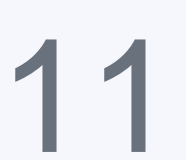

### **Добавление участников в группу или канал**

- Вы можете добавлять новых участников нажав на иконку  $+8$ («Добавить участников») в шапке группы/канала или на иконку «Добавить в чат/канал» на экране «Информация».
- Если в группе/канале включена настройка «Запрос на вступление», то новый участник сможет войти и увидеть содержимое только после одобрения администратора.

### **Поделиться ссылкой на группу**

• Переслать ссылку на группу/канал с помощью кнопки («Поделиться»), которая появляется при наведении курсора на

l G • Скопировать ссылку на группу/канал с помощью кнопки («Копировать»), которая появляется при наведении курсора на ссылку.

#### ссылку.

Группы и каналы

#### 12

**Если в группе/канале разрешен вход по ссылке, вы можете:**

**При открытии ссылки в браузере пользователь увидит страницу с описанием группы/канала и предложением присоединиться к нему.**

### **Изменение информации о группе**

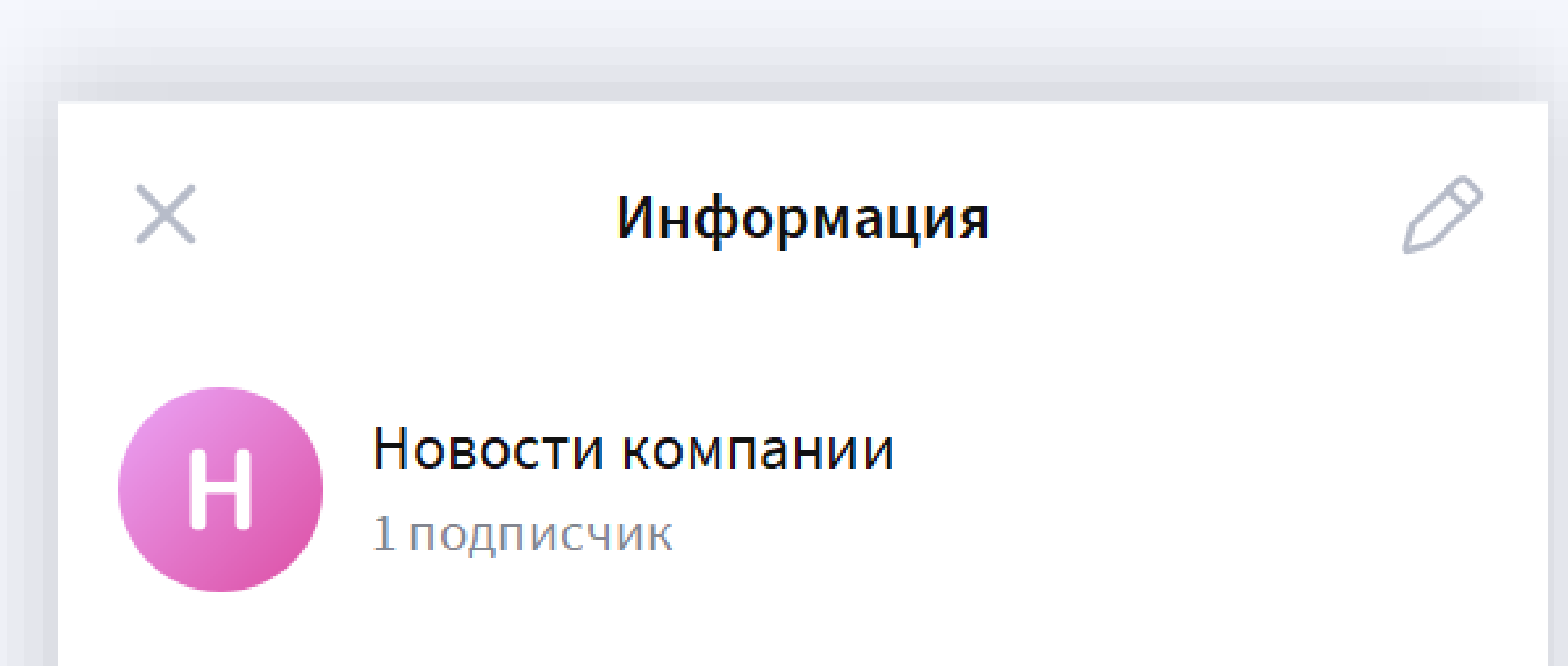

#### +2 Добавить в канал

Ссылка

u.internal.ru/profile/AoOVaMJX-3cq...

Поделиться каналом

Уведомления

Настройки канала

1 ПОДПИСЧИК

Поиск

**D** 

Добавить в канал  $+28$ 

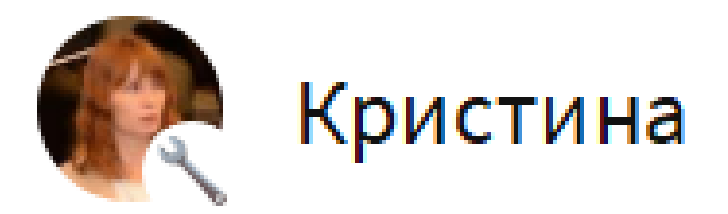

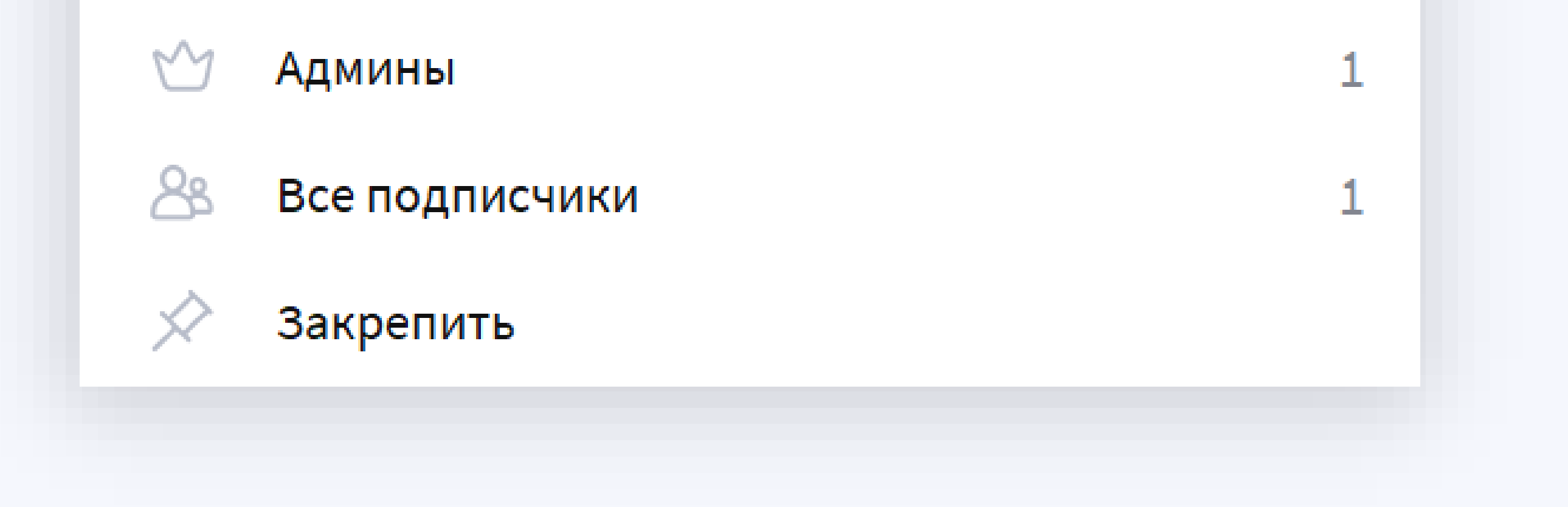

Группы и каналы

13

Создатель группы может изменять информацию о группе/канале.

- Чтобы изменить **Аватар, Название, Описание и Правила**, нажмите на иконку <sup>2</sup> («Изменить») в блоке «Информация».
- Для группы и канала доступны следующие настройки:
	- Ссылка на чат/канал. Все, кто получит ссылку, смогут вступить в вашу группу или канал.
	- Публичная группа/канал при пересылке сообщений из группы другим пользователям будет доступно название группы.
	- Вступление по запросу. Включите «Вступление по запросу» и любой новый участник сможет вступить только после одобрения создателем или администратором группы.

### **Роли в группе или канале**

Группы и каналы

14

**Что может создатель:**

• Изменять настройки группы.

• Назначать администраторов.

- Откройте список участников группы.
- Найдите участника, которого хотите назначить администратором, наведите на него мышку и нажмите на иконку в справа. - Выберите «Назначить админом» и нажмите «Да» в окне

подтверждения.

#### **Что может администратор:**

- Подтверждать добавление новых участников.
- Удалять сообщения в группе для всех.
- Запрещать или разрешать участнику писать в группу,
- Удалять и блокировать участников группы. При блокировке можно выбрать, удалять отправленные участником сообщения или нет. Пользователь не сможет вступить в группу повторно, пока находится в списке заблокированных.

Как применить действие к участнику:

- Откройте список участников чата.
- Найдите участника, относительно которого вы хотите сделать

#### действие.

- Наведите на участника курсор мыши, нажмите на иконку : справа.

- Выберите нужное действие, сделайте подтверждение.

<span id="page-14-0"></span>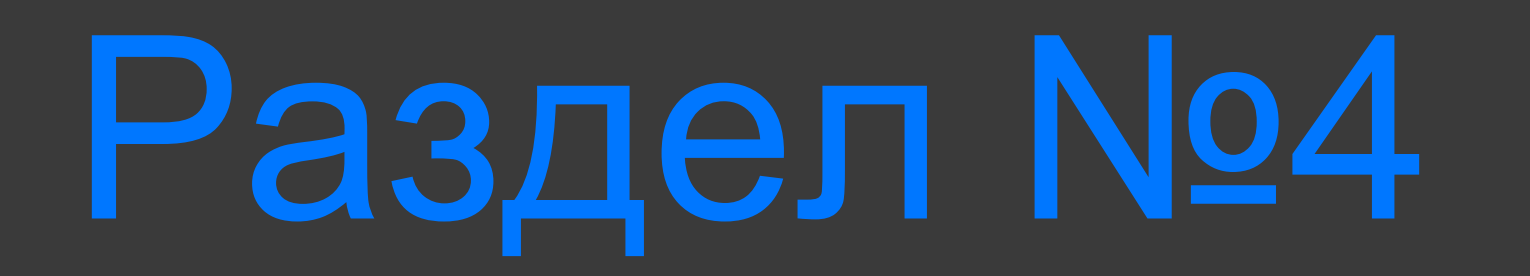

## Переписка

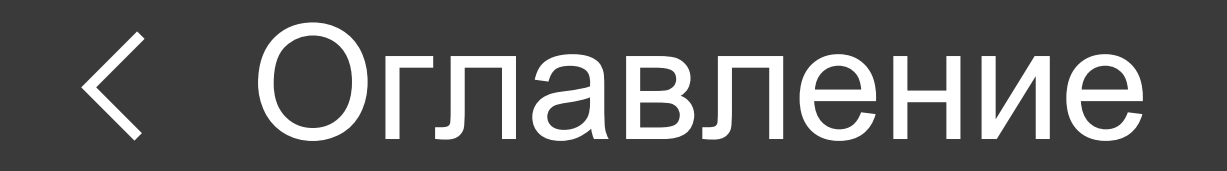

### **Форматирование текста**

Переписка

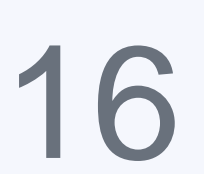

Выделите в вашем сообщении слово или несколько слов, вызовите контекстное меню и в разделе «Форматирование» выберите стиль оформления, например **жирный,** *курсив* или подчеркивание:

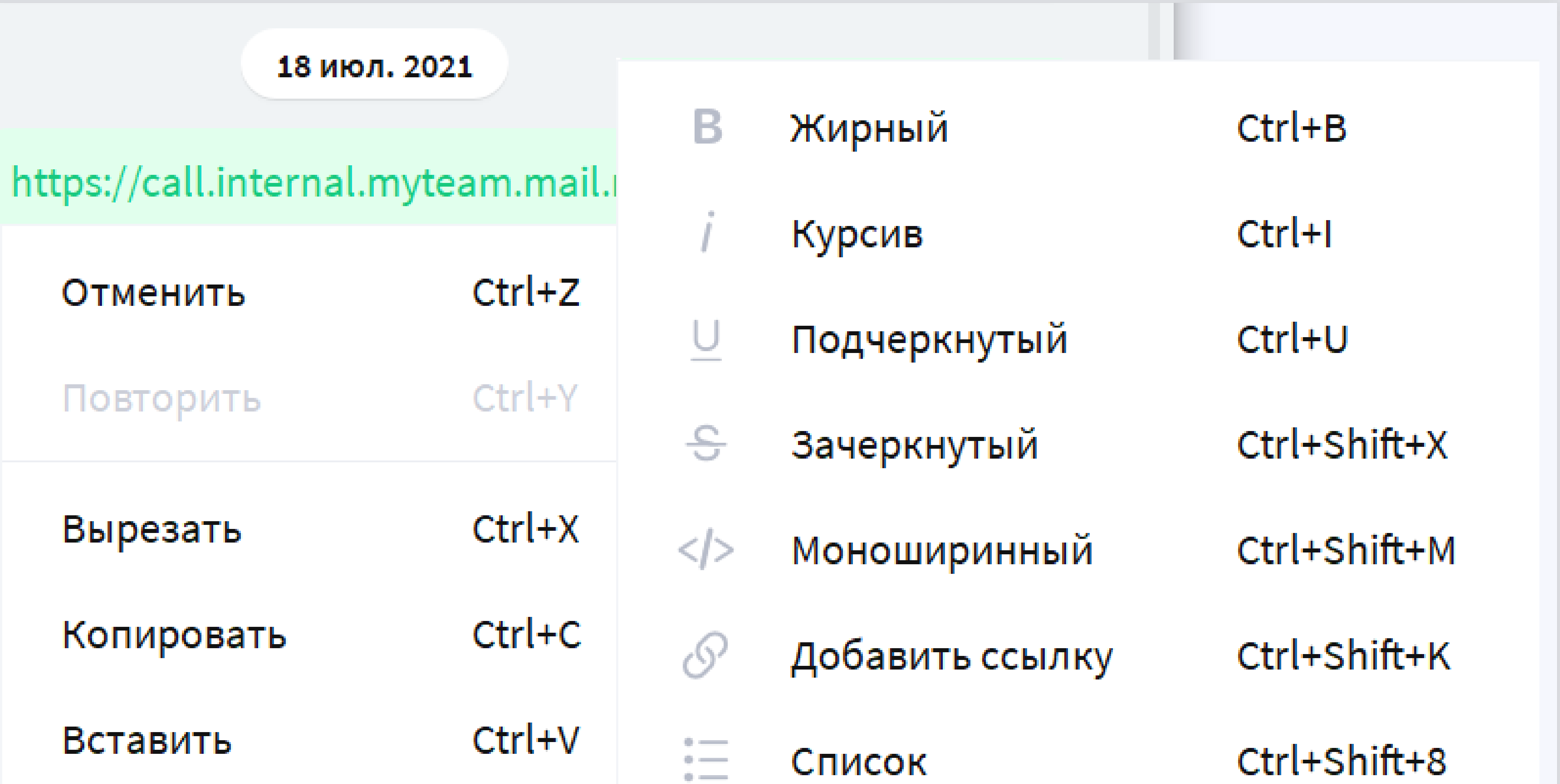

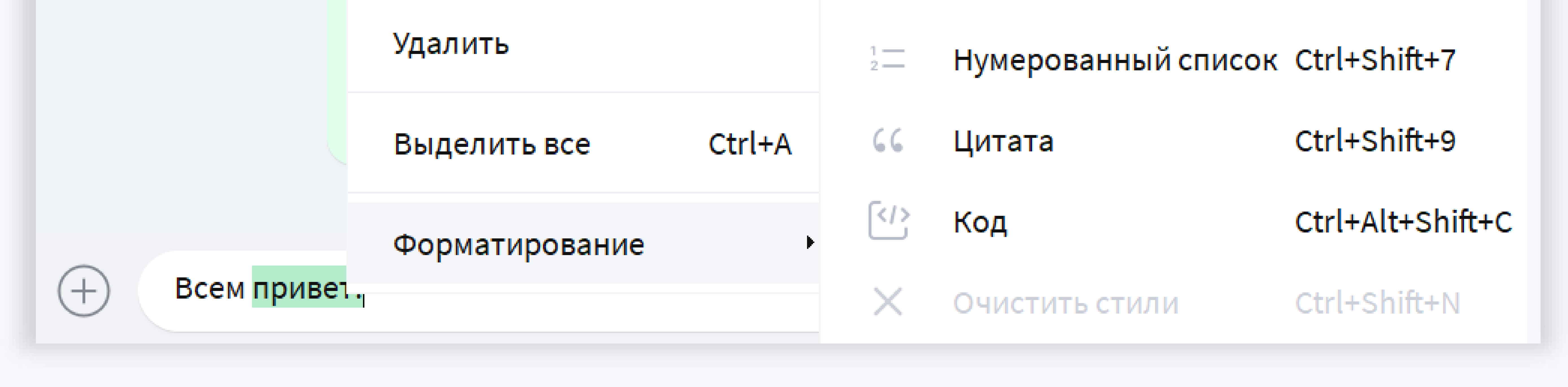

Форматирование текста сохраняется в черновиках, при цитировании и пересылке сообщения, а также при вставке текста из буфера обмена.

### **Форматирование текста**

Переписка

#### 17

При работе с текстом в десктоп-версии можно использовать горячие клавиши:

#### **Стиль форматирования**

**MacOS Windows**

Жирный Сtrl+B Kурсив Э $\beta+1$  Сtrl+I Подчеркнутый  $\mathcal{H}$ +U  $\qquad \qquad \mathcal{C}$ trl+U Моноширный Эв-Shift+M Ctrl+Shift+M Добавить ссылку **B**+Shift+K Ctrl+Shift+K Список ⌘+Shift+B Ctrl+Shift+B Нумерованный список

Код ⌘+Shift+Option+C Ctrl+Shift+Alt+C Зачеркнутый  $\text{H-Shift+X}$  Ctrl+Shift+X Очистить стили  $\frac{a}{b}$ +Shift+N Ctrl+Shift+N

⌘+Shift+7 Ctrl+Shift+7

Цитата ⌘+Shift+9 Ctrl+Shift+9

- Вы можете начать набор текста на одном устройстве, например на компьютере, а продолжить на другом, например на смартфоне.
- Неотправленное сообщение помечается отметкой «Черновик», чат с черновиком отображается в верхней части списка чатов.
- Черновик сохраняется до тех пор, пока вы не отредактируете, отправите или удалите текст.

### **Черновик сообщения**

Переписка

18

**Введенный, но неотправленный текст сохраняется в виде черновика. Работу с черновиком можно продолжить в любой момент и на любом устройстве.** 

• Редактировать можно только свои сообщения, после редактирования у сообщения появится пометка «отредактировано», которую увидят все читающие сообщение.

#### • В десктоп-клиенте отредактировать последнее отправленное сообщение можно, нажав кнопку ↑

### **Редактирование отправленного сообщения**

**Откройте правым кликом по сообщению контекстное меню и выберите «Изменить».**

• Сообщение удалится только у вас, в истории чата других

- пользователей оно будет доступно.
- Отменить удаление сообщения невозможно.
- Для себя можно удалить любое сообщение.
- Чтобы удалить для себя всю историю чата, на экране информации выберите пункт «Очистить историю».

### **Удаление сообщения у себя**

Переписка

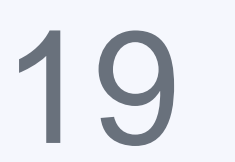

**Откройте контекстное меню правым кликом по сообщению и выберите «Удалить у себя».** 

• После удаления сообщение больше не будет доступно другим пользователям, вместо него появится системное сообщение

«Сообщение удалено».

- Отменить удаление сообщения невозможно.
- Если вы администратор группы или канала, вы можете удалить для всех участников не только свои сообщения, но и чужие. При удалении сообщения из канала системное сообщение «Сообщение удалено» не появится.

**Откройте контекстное меню правым кликом по сообщению и выберите «Удалить у всех».**

### **Удаление сообщения у всех участников**

20

#### **Ответ на сообщение** Цитирование

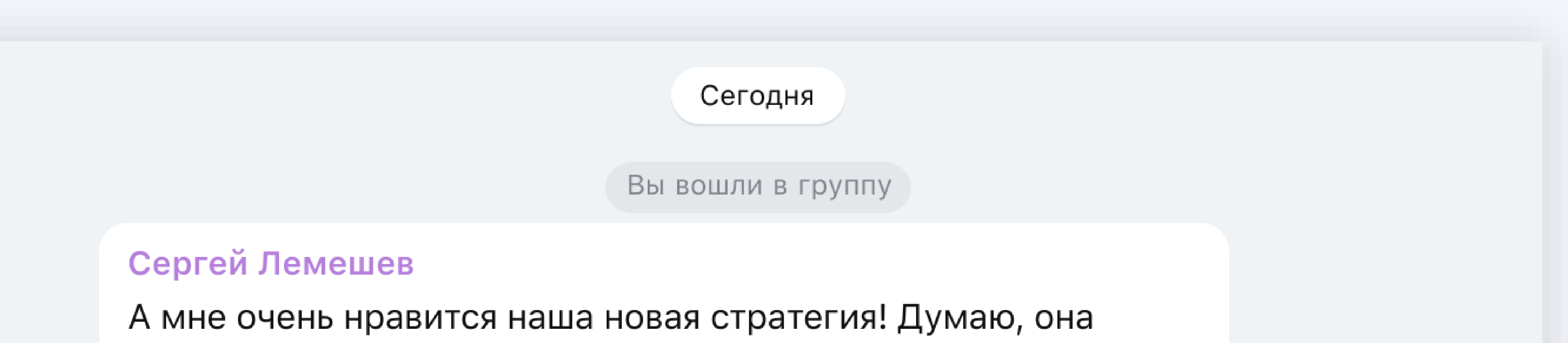

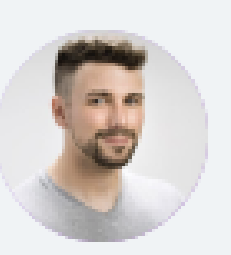

поможет нам привлечь новую молодую аудиторию от 18 до 24 лет. Еще очень хочется, чтобы мы, наконец, перешли на «ты» в коммуникации с пользователем, это давно нужно сделать. Что думаете, ребята? изменено 15:27

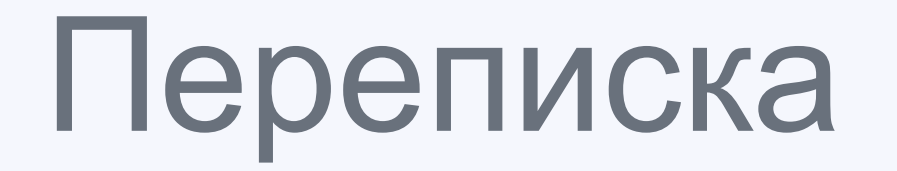

#### Сергей Лемешев

Думаю, она поможет нам привлечь новую молодую аудиторию от 18 до 24 лет.

Полностью согласен!

 $15:28$ 

• Сергей Лемешев: Еще очень хочется, чтобы мы, наконец, перешли на «т...

Мне кажется, это будет восприниматься неоднозначно. В нашем Tone of Voice мы обращаемся на «вы»

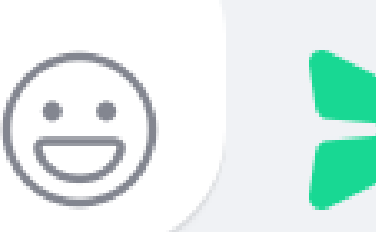

 $\times$ 

- Ответить можно на несколько сообщений сразу для этого выберите подряд у нескольких сообщений «Ответить» в контекстном меню.
- Ответить можно текстом, стикером, фото, видео, голосовым сообщением.
- Частичный ответ чтобы ответить только на часть сообщения, выделите с помощью мыши часть сообщения, откройте

контекстное меню правым кликом по сообщению и выберите «Ответить».

• Пустой ответ — вы можете просто процитировать сообщение, без ввода текста ответа.

• Клик по ответу перенесет к оригинальному сообщению, на которое был отправлен ответ.

#### **Откройте контекстное меню правым кликом по сообщению и выберите «Ответить» или сделайте двойной клик по свободному пространству сообщения или рядом с ним.**

• **С указанием автора** — в этом случае у пересланного

сообщения будет указан автор.

- **Без авторства** в этом случае сообщение отравится от имени пересылающего.
- Несколько сообщений для того чтобы переслать несколько сообщений, выделите сообщения последовательно в чате, откройте контекстное меню правым кликом по сообщению и выберите «Переслать».
- В несколько чатов переслать сообщение можно одновременно в несколько чатов, для этого выберите несколько контактов или групп в окне пересылки и

нажмите «Отправить».

### **Пересылка сообщения**

Переписка

**Откройте контекстное меню правым кликом по сообщению и выберите «Переслать».** 

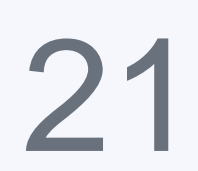

- Несколько упоминаний. В одном сообщение может быть неограниченное количество упоминаемых, всем упомянутым участникам группы придёт дополнительное уведомление — в списке недавних чатов отобразится символ @.
- В группе вы можете упомянуть только участников данной группы.
- В личном чате вы можете упомянуть любого пользователя, но он не получит дополнительной нотификации. Упоминание в личном чате может быть удобной возможностью дать ссылку на контакт.

### **Упоминания**

Вы вошли в группу

#### Сергей Лемешев

А мне очень нравится наша новая стратегия! Думаю, она поможет нам привлечь новую молодую аудиторию от 18 до 24 лет. Еще очень хочется, чтобы мы, наконец, перешли на «ты» в коммуникации с пользователем, это давно нужно сделать.

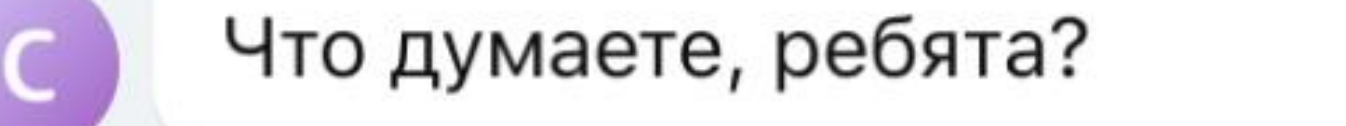

изменено 15:27

#### Сергей Лемешев

Думаю, она поможет нам привлечь новую молодую аудиторию от 18 до 24 лет.

Полностью согласен!

15:28

G

#### Сергей Лемешев

Переписка

Еще очень хочется, чтобы мы, наконец, перешли на «ты» в коммуникации с пользователем, это давно нужно сделать.

Мне кажется, это будет восприниматься неоднозначно. В нашем

 $T_{\cap \cap \cap}$  of Vainn  $\cup \cup \cap$  of nousant  $\cap$   $\cup \cap \cup \cup$ 

Кристина Ткаченко

Сергей Лемешев

Кстати, @

 $^{(+)}$ 

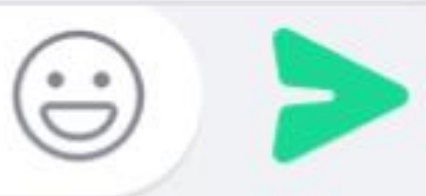

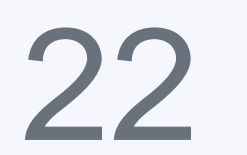

**Чтобы отправить персональное упоминание участнику чата, введите в поле символ @ и выберите нужный контакт.**

• **Подсказка** стикеров по словам или эмодзи: введите в строку ввода слово или эмодзи, соответствующие стикеры будут

автоматически предложены вам к отправке во всплывающем меню.

- Стикеры могут быть статическими изображениями и gifфайлами. Gif-стикеры автоматически анимируются в чате.
- **Поделиться стикерами.** Нажмите на стикер в чате, в открывшемся окне выберите иконку и нажмите на «Переслать».
- **Добавить новый набор стикеров.** Перейдите в Витрину, с помощью поиска найдите набор стикеров или выберите его из раздела « Популярные».
- **Создать новый набор стикеров.** Перейдите в витрину <sup>и</sup> выберите «Создать набор стикеров», далее следуйте указаниям бота.
- **Удалить набор стикеров.** Перейдите в Витрину и нажмите на иконку «Удалить».

### **Стикеры**

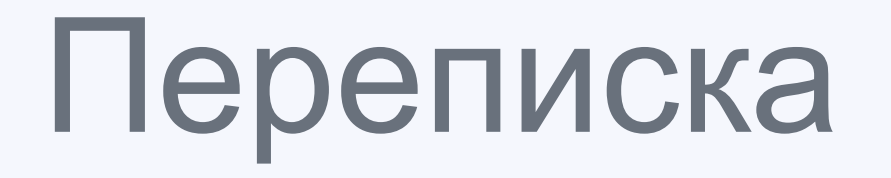

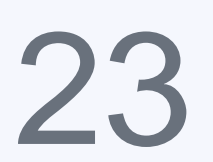

#### **В строке ввода выберите иконку «Эмодзи и стикеры».**

• Перетащите файл в область чата, выберите вариант отправки «Отправить быстро» — файл отправится сразу. «Отправить с

- Скопируйте файл в буфер обмена средствами ОС, далее сделайте вставку в поле ввода чата.
- Нажмите на иконку  $\oplus$  («Прикрепить»), выберите пункт меню в («Файл») или <sup>8</sup> («Фото и Видео»).

подписью» — откроется диалог, в котором вы можете добавить подпись.

### **Файлы и медиа**

Переписка

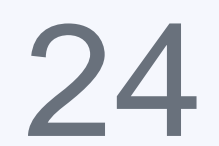

#### **Отправить файл можно несколькими способами:**

Максимальны размер файла для отправки — 4 Гб.

- Записанное голосовое сообщение можно прослушать до отправки (или удалить при необходимости).
- Чтобы прослушать голосовое сообщение в чате нажмите на кнопку («Воспроизвести»).

### **Голосовые сообщения**

Переписка

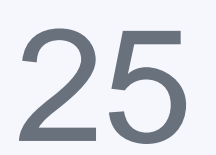

#### **Нажмите на иконку («Голосовое сообщение») в поле ввода чата.**

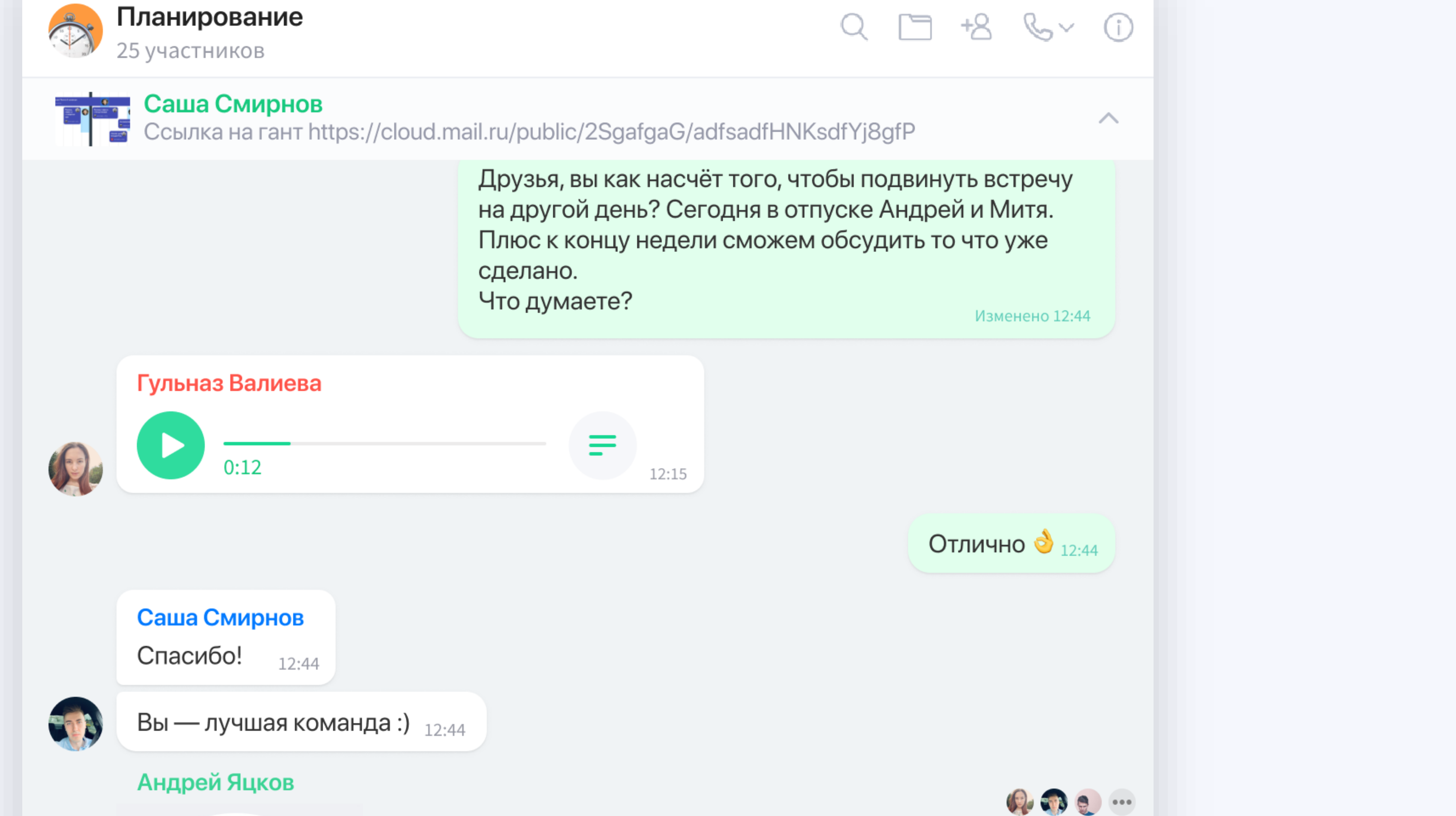

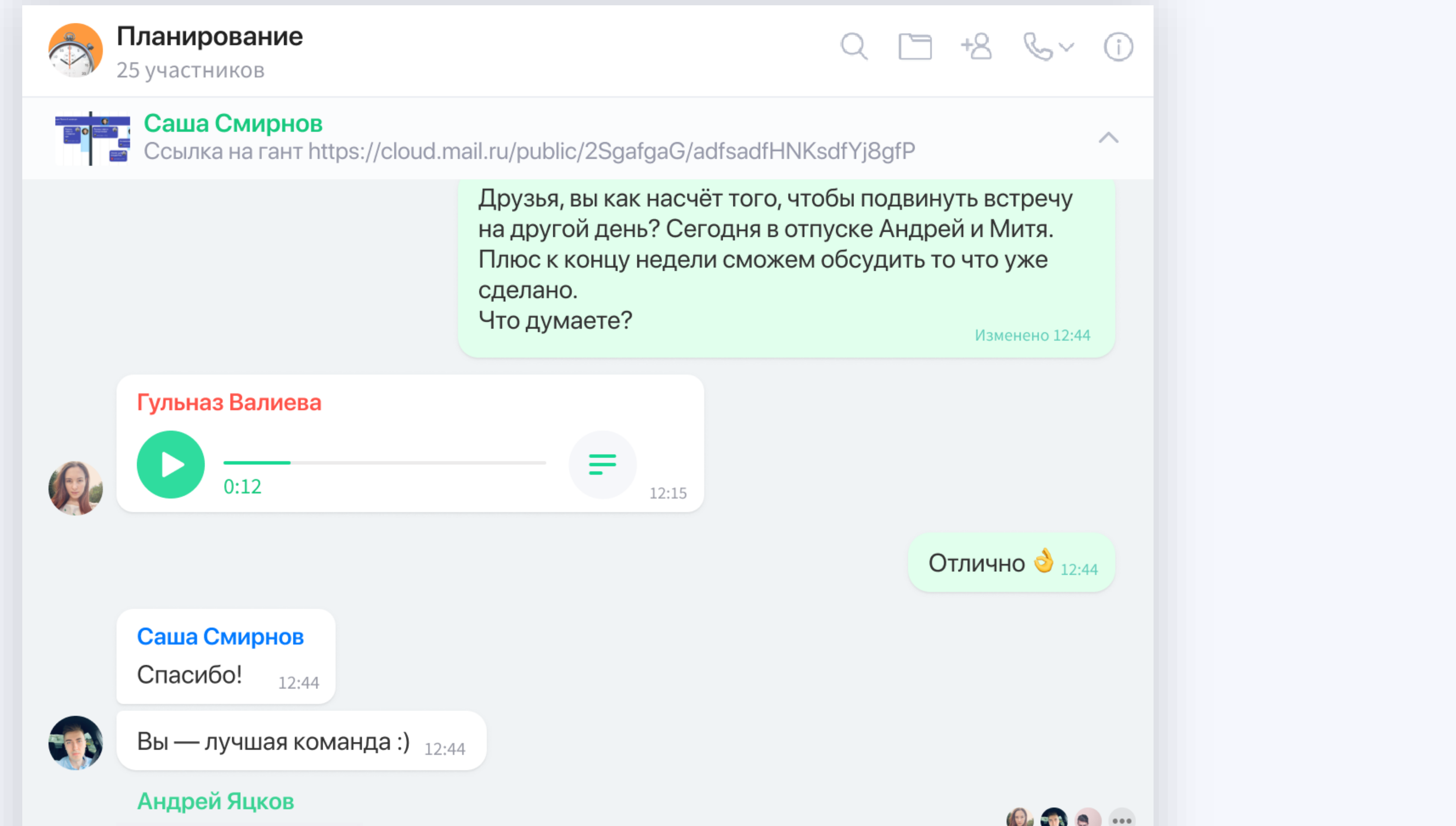

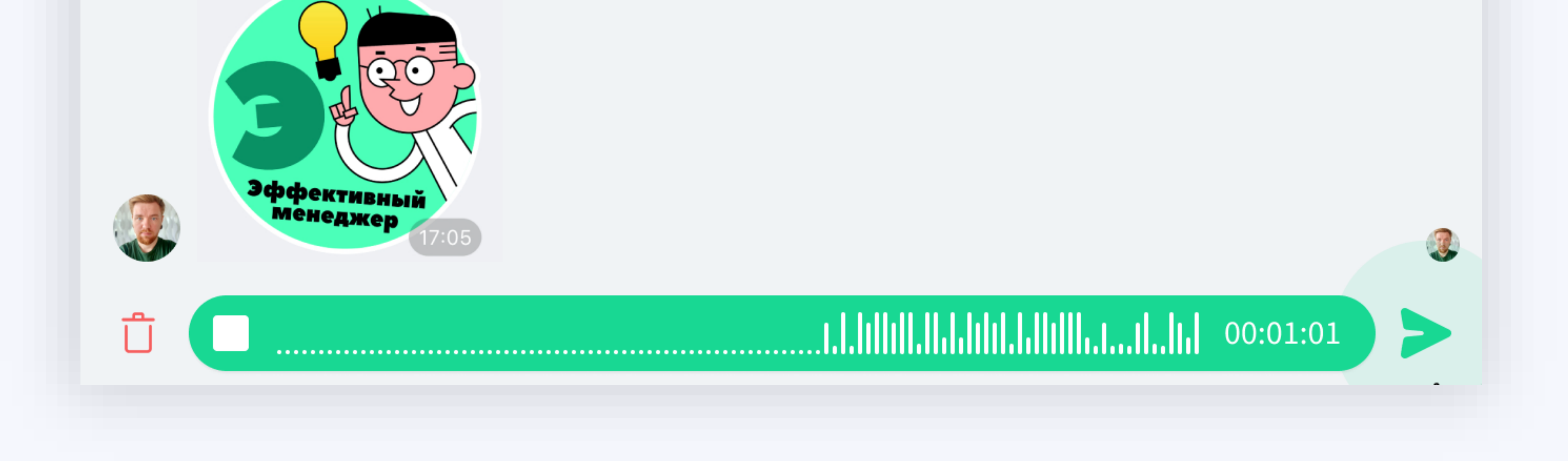

- - Закрепить сообщении в группе могут создатель <sup>и</sup> администратор группы.
	- Закрепленное сообщение увидят все участники группы.
	- Для медиафайлов и стикеров в закрепленном сообщении отобразится превью.
	- Клик по закрепленному сообщению перематывает историю чата на оригинал сообщения и подсвечивает его.
	- Чтобы закрепить сообщение, кликните по нему правой

кнопкой мыши и выберите пункт «Закрепить» в контекстном меню.

### **Закрепленное сообщение**

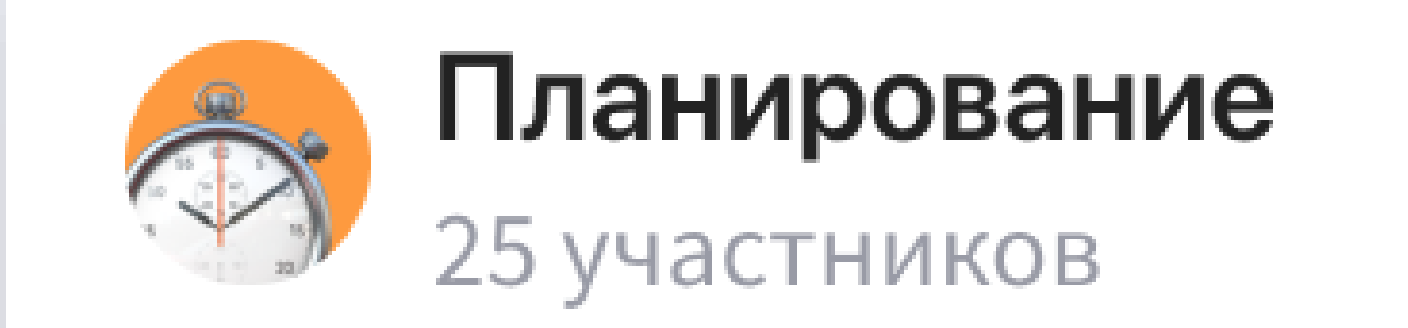

 $Q \quad \Box \quad +B \quad Q \lor \quad Q$ 

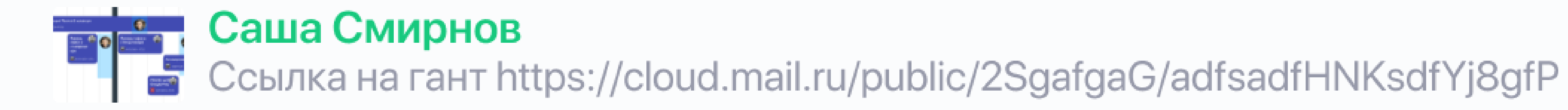

 $\curvearrowright$ 

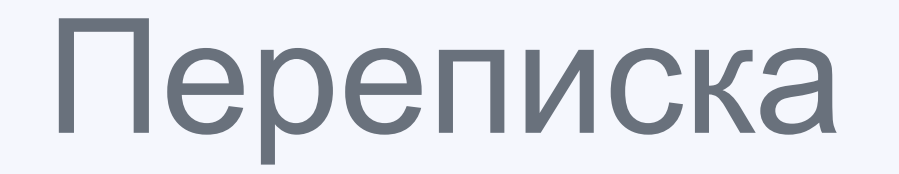

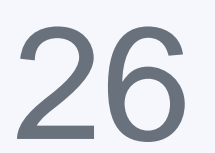

#### Все треды, на которые вы подписаны, и уведомления о новых ответах появятся в разделе «Треды»:

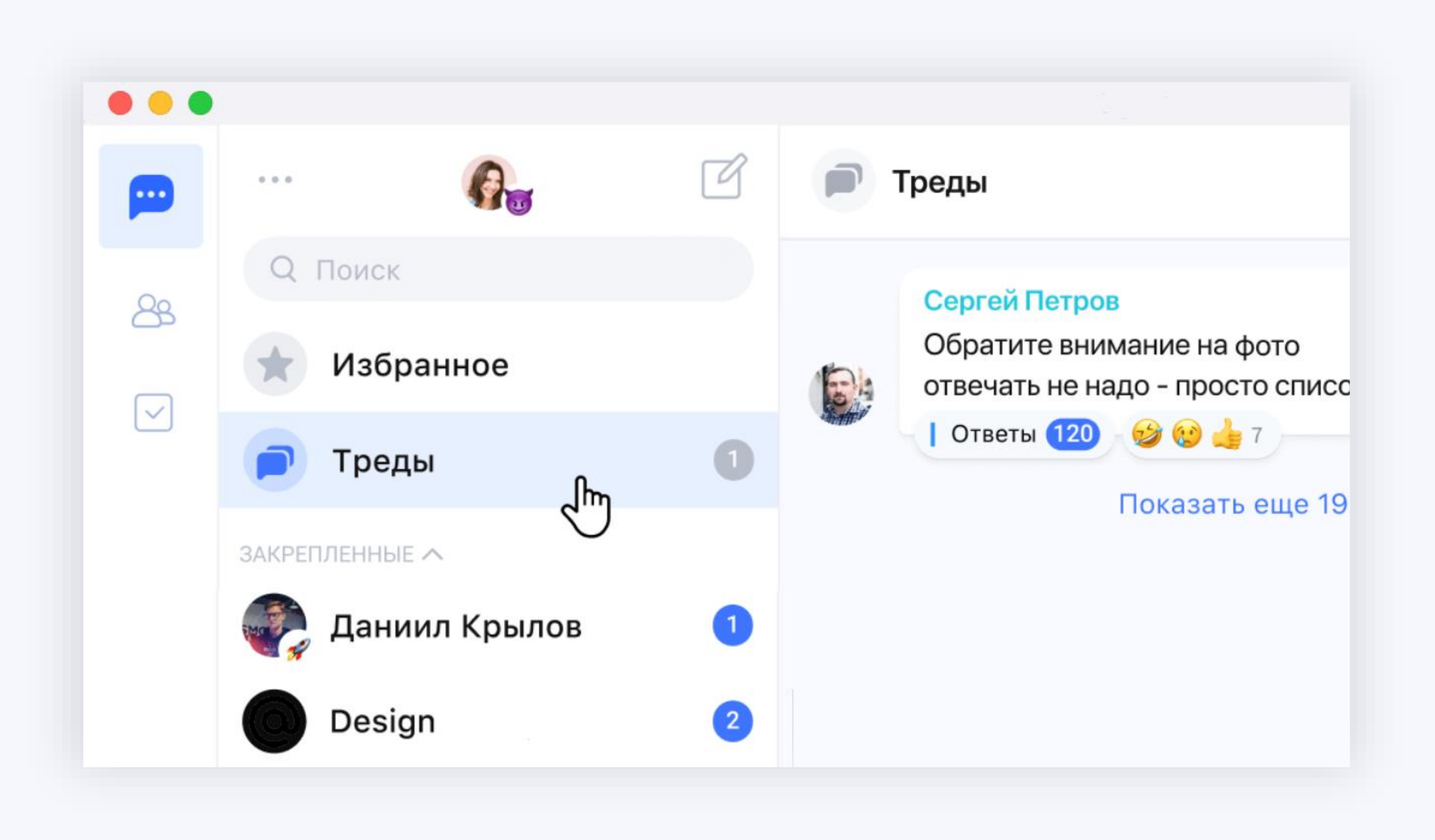

### **Треды**

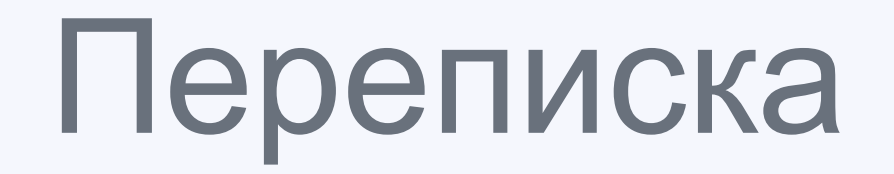

27

#### **Обсуждайте интересные темы в тредах, не теряя контекст**

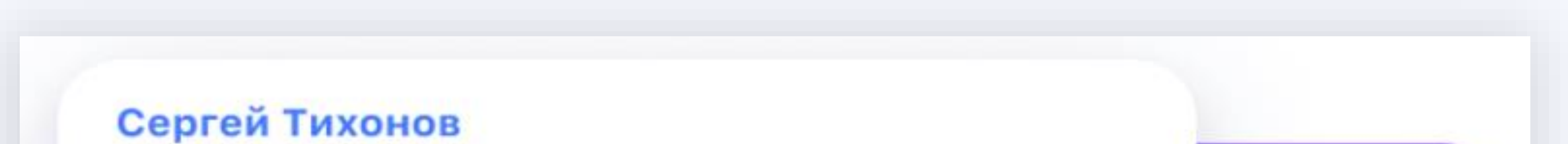

Ответы 72

Чтобы создать тред, наведите курсор на сообщение в группе и нажмите на кнопку в правом углу, а в мобильной версии выделите сообщение и выберите "Обсудить" 15:45

 $-402231$ 

- В десктоп-версии наведите курсор на сообщение в группе и нажмите кнопку справа от сообщения.
- В мобильной версии выделите сообщение и выберите

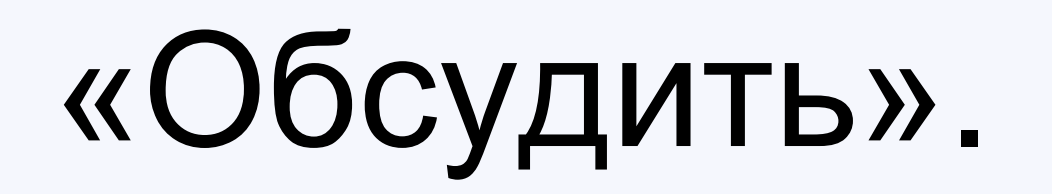

<span id="page-27-0"></span>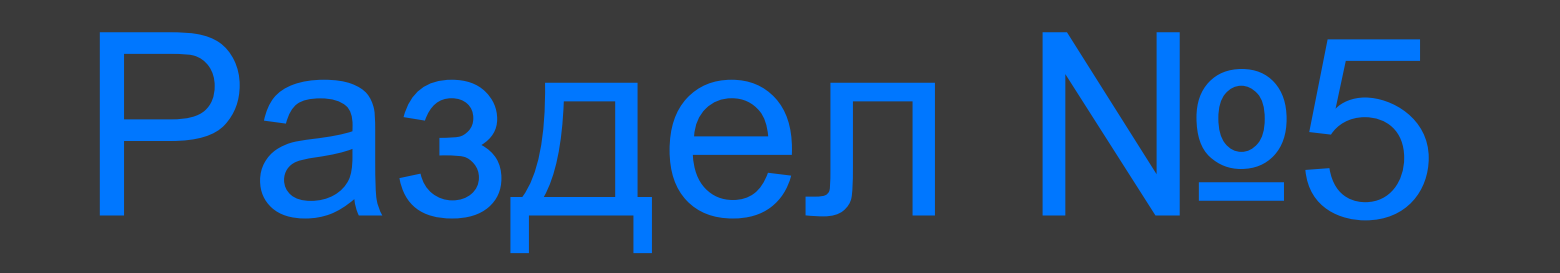

## Поиск по сообщениям

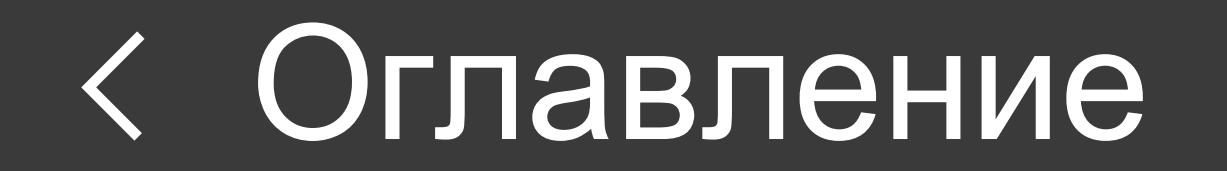

• Нажмите на строку поиска в левом меню с контактами и чатами

• Введите поисковый запрос

### **Поиск по чатам**

Поиск по сообщениям

- Нажмите на иконку Q («Поиск по сообщениям») на панели текущего чата
- Введите поисковый запрос

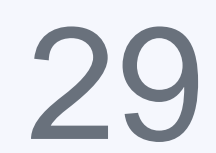

#### **По всем чатам:**

#### **По текущему чату:**

- Поиск по загруженной части истории активируется от одного символа
- Поиск по глобальной, хранимой на сервере истории активируется от двух символов
- Поисковый запрос сопоставляется с началом слов <sup>в</sup> сообщениях
- При нескольких словах в запросе, каждое из них отдельно сопоставляется с началом слов в сообщении, результатом является сообщение, где есть каждое слово

#### из запроса

### **Правила поиска**

<span id="page-29-0"></span>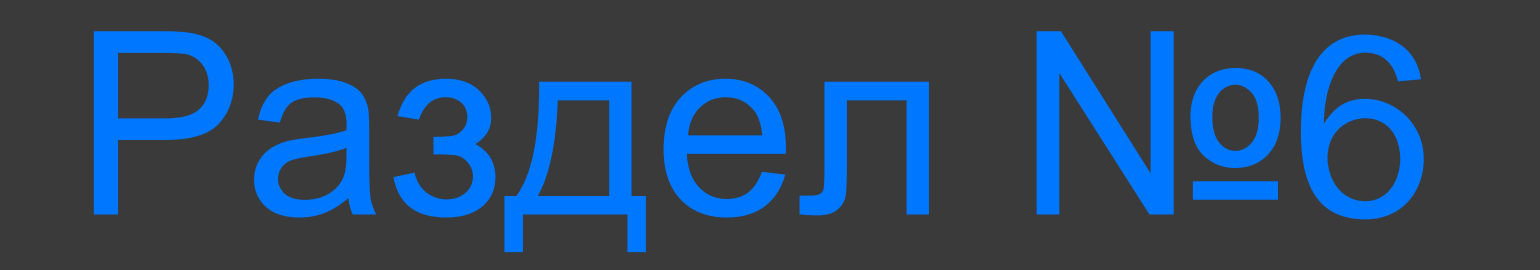

## Задачи

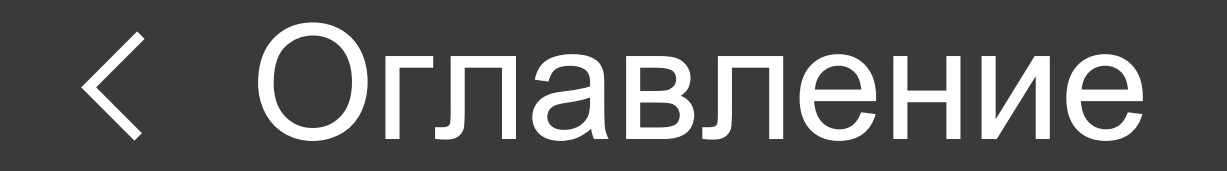

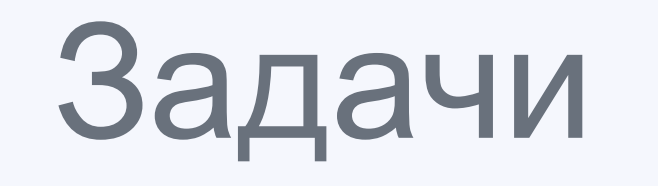

#### При приближении дедлайна бот @taskbot напомнит о задаче.

#### **Чтобы не забыть о договоренностях, зафиксированных в переписке, используйте инструмент «Задачи»**

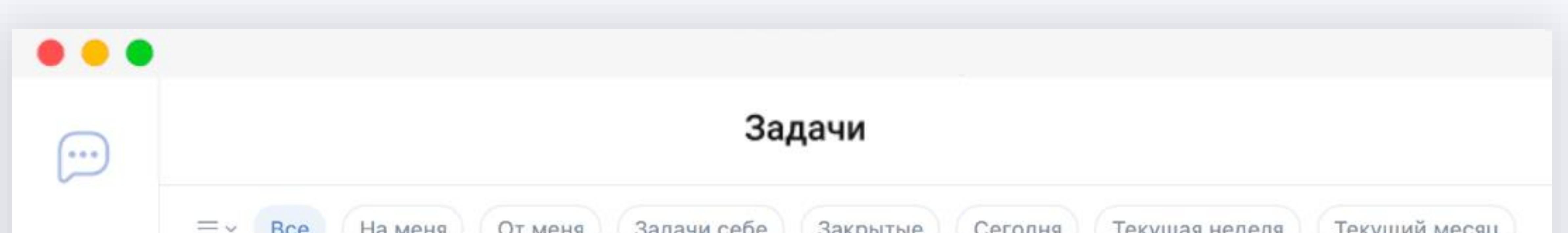

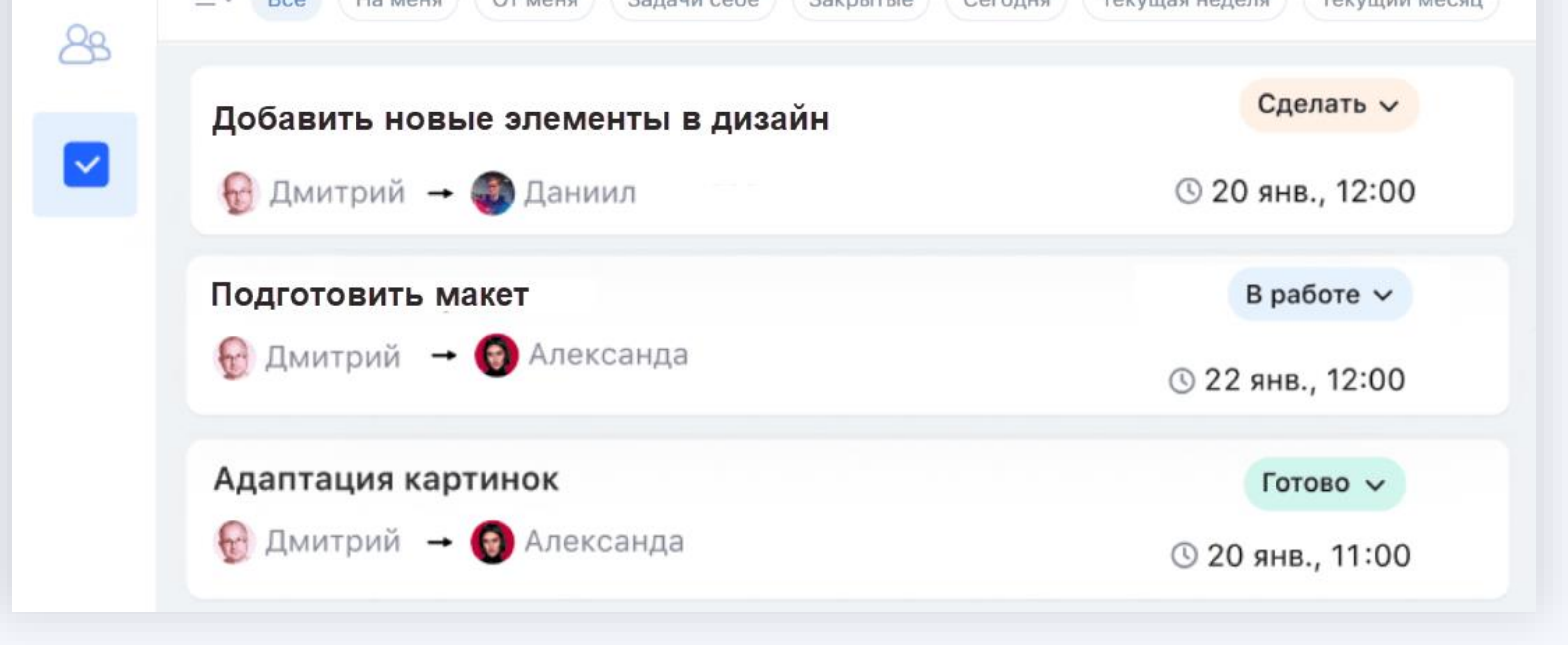

- 
- Нажмите в чате на иконку  $\oplus$ , выберите пункт «Задача».
- Укажите исполнителя и дедлайн.

Создать задачу

Подготовить документацию

116

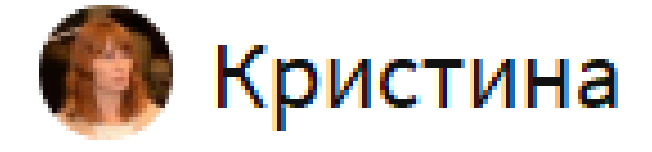

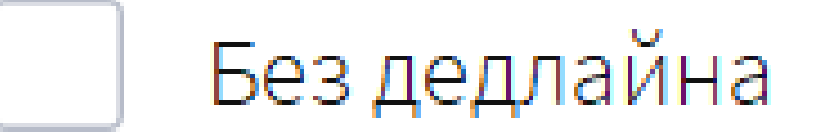

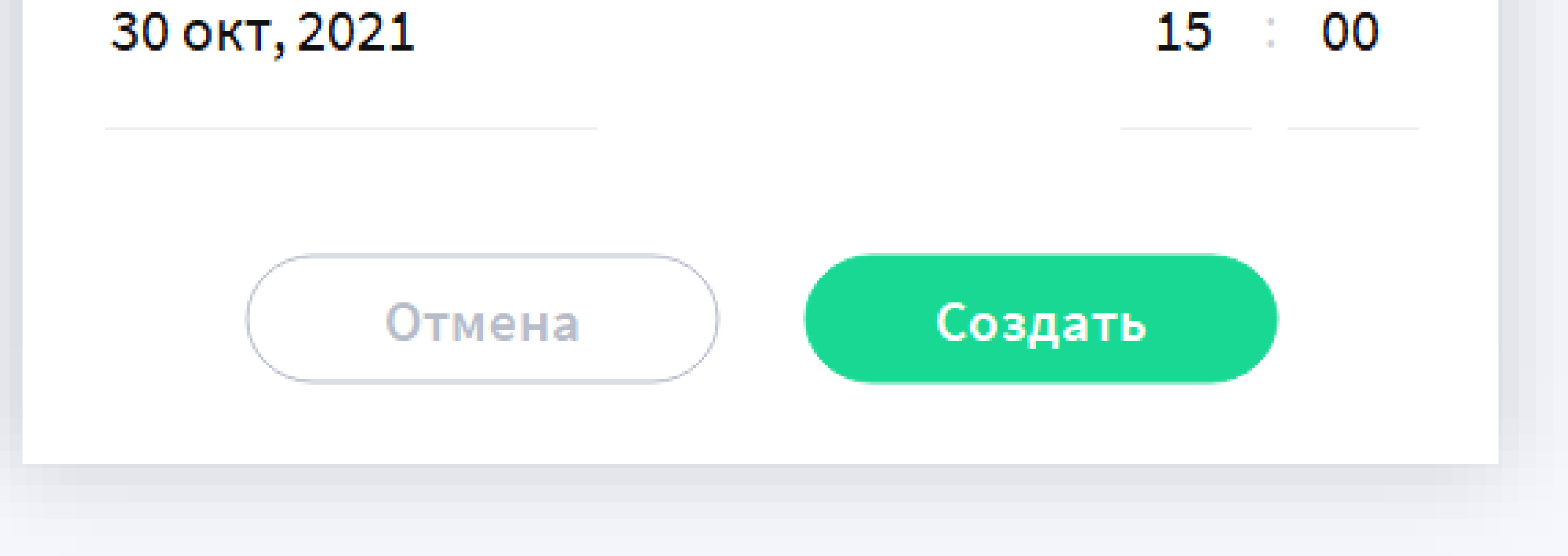

#### Чтобы создать задачу:

<span id="page-31-0"></span>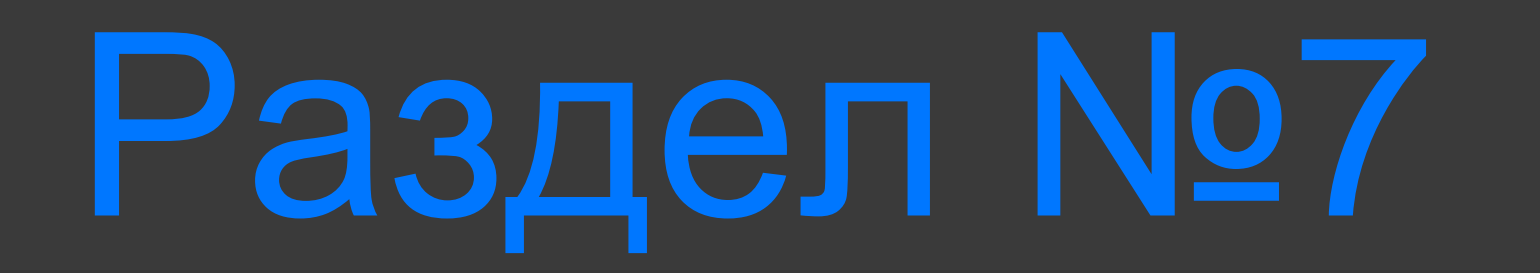

## Медиагалерея

**LIGITA** 

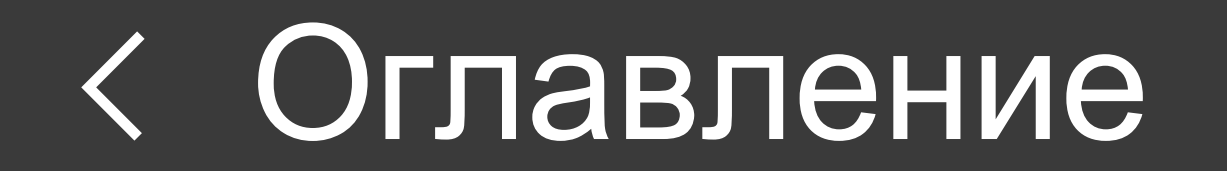

- Фото и видео
- Файлы
- Ссылки
- Голосовые сообщения

### **Навигация по контенту чата**

 $\times$ Информация Разработка ID 8 участников

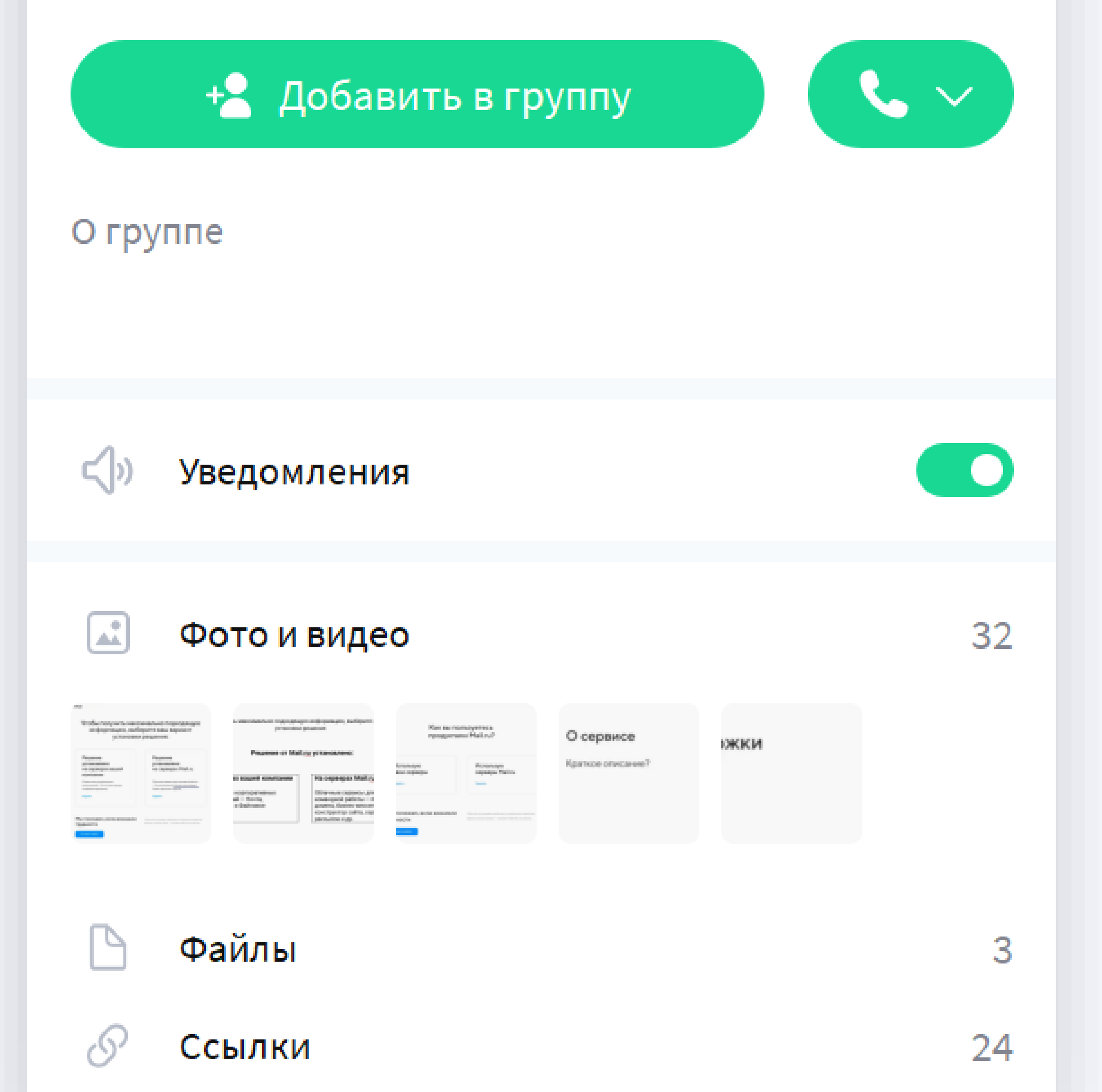

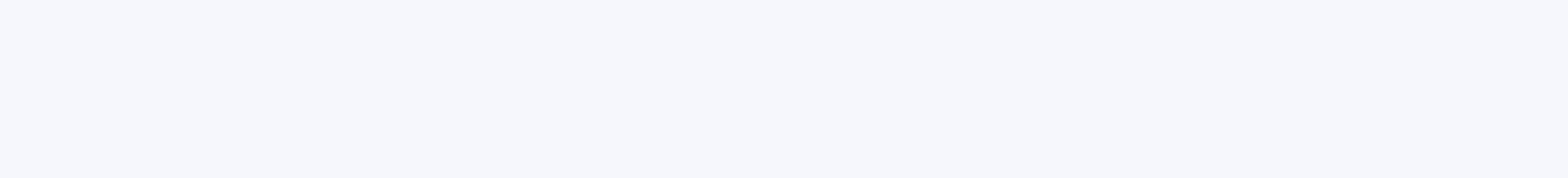

Медиагалерея чата

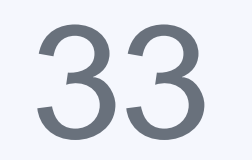

#### **Разделы галереи:**

#### **При просмотре сообщений в галерее вы можете:**

- Сделать быстрый переход на оригинал сообщения в чате с перемоткой истории чата на оригинал сообщения и его подсветкой.
- Пересылать, копировать, удалять сообщение.

• Для видео доступен плеер, позволяющий останавливать

- и перематывать видеофайл.
- Перемещаться между элементами можно с помощью стрелочек или кнопок со стрелочками.
- У каждого элемента подписано время отправки <sup>и</sup> отправитель.
- С помощью кнопки <u>•</u> («Скачать») можно загрузить файл в папку загрузки по умолчанию.
- С помощью контекстного меню можно:
	- Перейти к сообщению
	- Скопировать
	-
	- Загрузить в пользовательскую папку
	- Переслать

### **Полноэкранный просмотр**

Медиагалерея чата

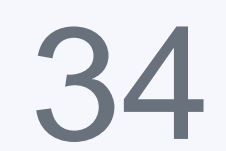

**Разделы галереи:**

<span id="page-34-0"></span>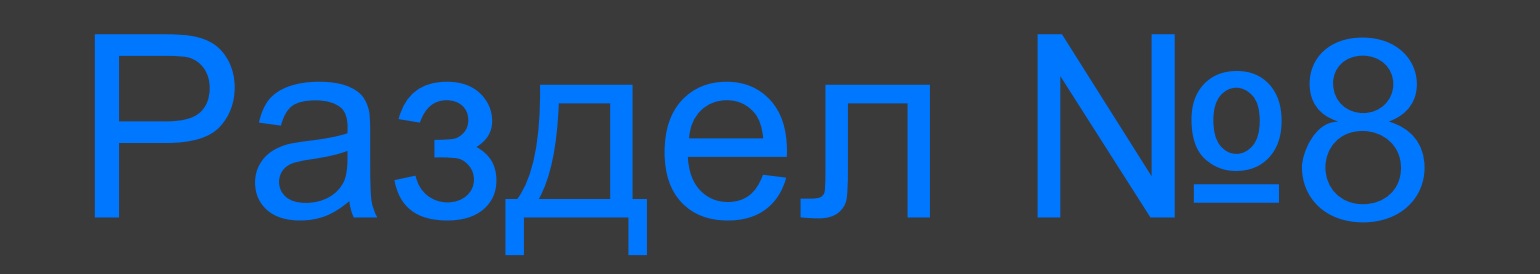

## Звонки

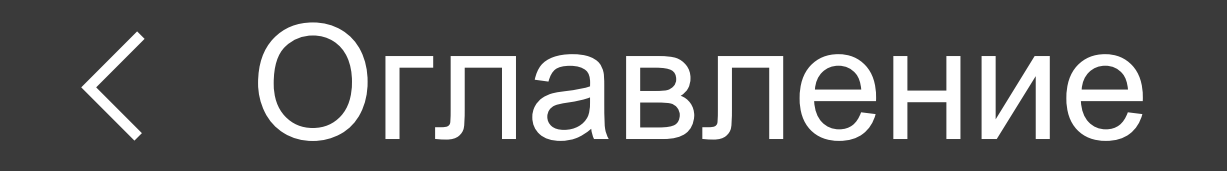

### **Личный звонок**

Звонки

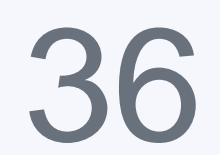

В чате с контактом нажмите на иконку («Позвонить») и выберите «Аудиозвонок» или «Видеозвонок».

### **Групповой звонок**

**Вы можете позвонить сразу всем участникам беседы или отправить ссылку на звонок (если эта опция подключена), чтобы начать его немного позже.**

• В разделе «Звонки» выберите «Начать групповой звонок» или «Создать ссылку на звонок».

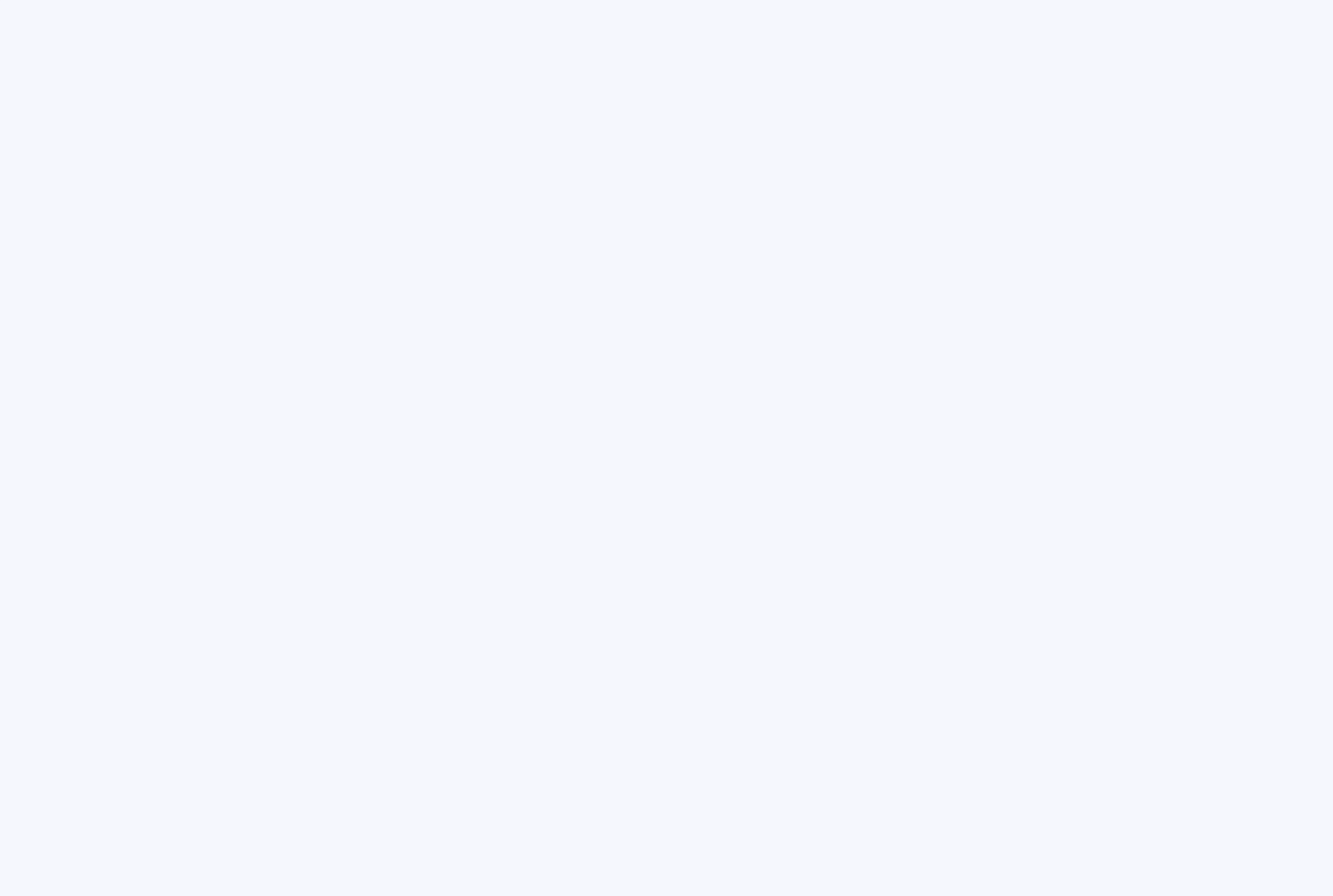

• Отметьте участников звонка. Также можно воспользоваться поиском по фамилии и имени.

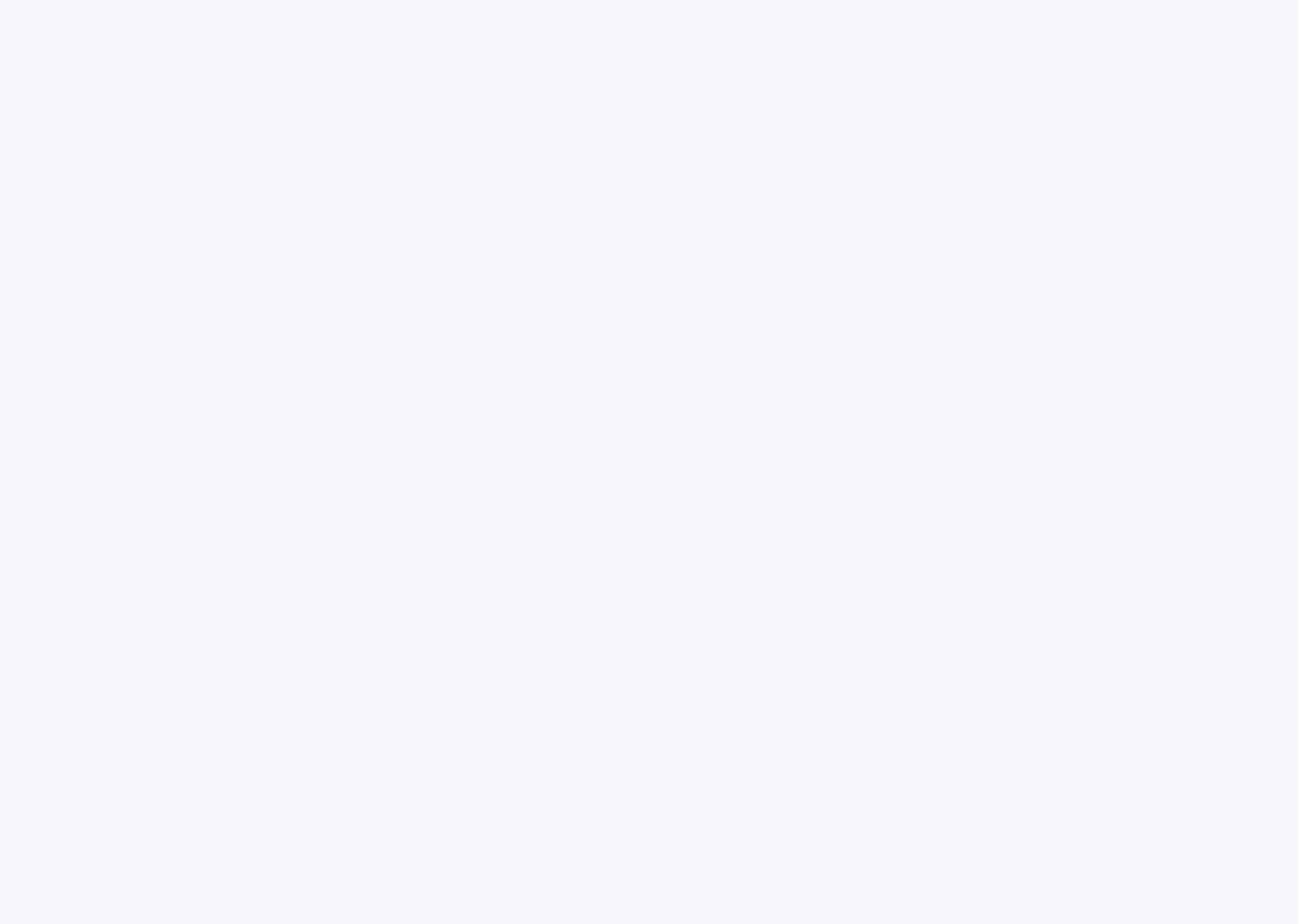

#### **Панель управления звонком**

#### Звонки

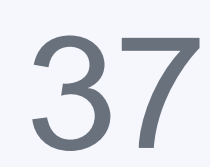

- Если вы отправили ссылку на звонок, он начнется тогда, когда первый участник перейдет по ссылке.
- Максимальное количество участников группового звонка 30 человек. Максимальное количество звонка по ссылке — 100 человек.
- Ограничений по времени звонка нет.

Во время звонка отображается панель управления, предоставляющая возможности: включить и отключить микрофон, звук, ваше видео, демонстрацию экрана и другие:

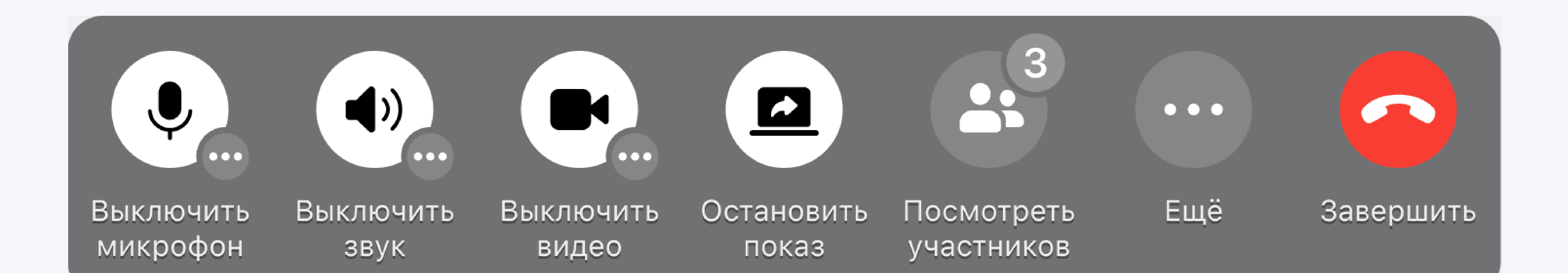

Если вы хотите узнать, подключился ли к звонку нужный пользователь, нажмите «Посмотреть участников». Также в этом разделе вы можете добавить участников беседы прямо во время звонка.

#### **Участники звонка**

### **Камера и микрофон**

Звонки

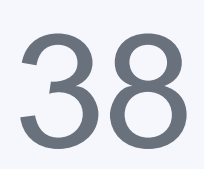

- Чтобы включить или выключить свой видеопоток, нажмите на иконку с камерой  $\infty$ .
- Если вы хотите, чтобы участники звонка вас временно не слышали, нажмите на иконку .

### **Режимы**

- **Режим спикера** на центр экрана выводится большое видео определенного пользователя и миниатюры других участников.
- **Режим решетка** на экран выводятся видео всех участников звонка в равноправном размере.

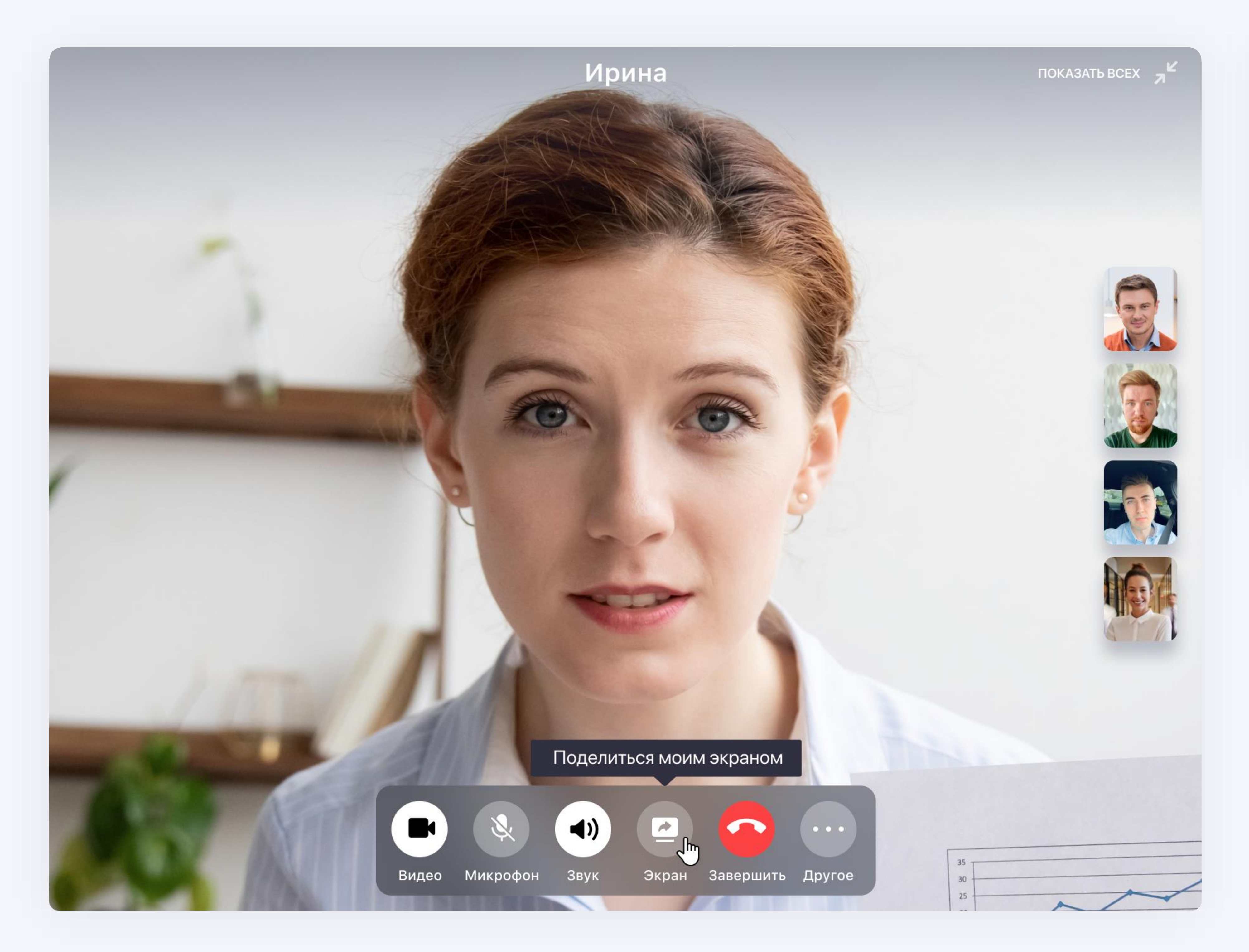

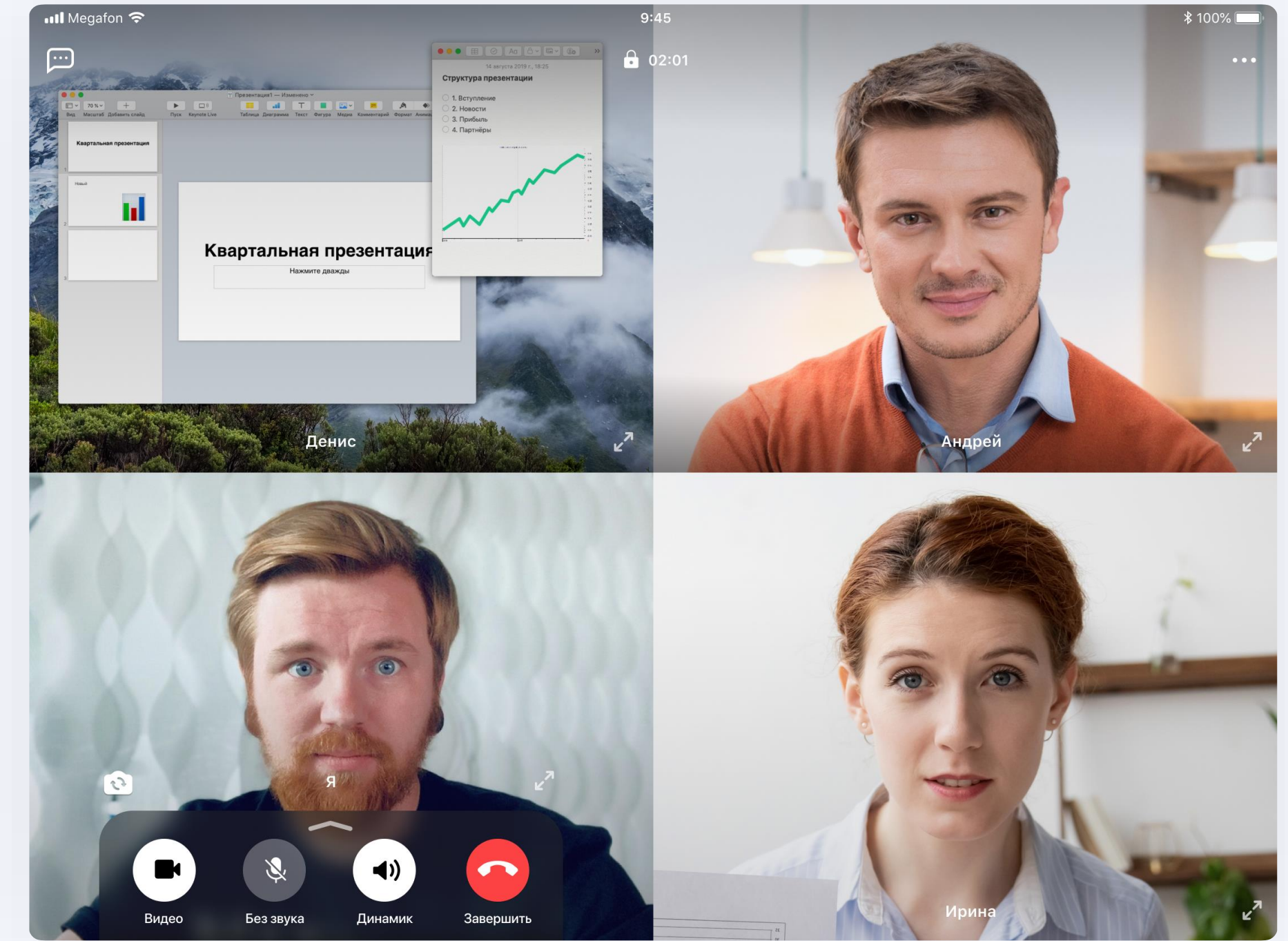

### **Демонстрация экрана**

Звонки

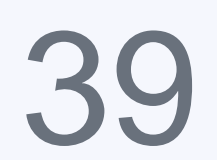

- Во время видеозвонка сверните основное окно звонка.
- В мини-окне звонка нажмите иконку .
- Если вы работаете с несколькими мониторами, выберите экран, используемый для демонстрации.

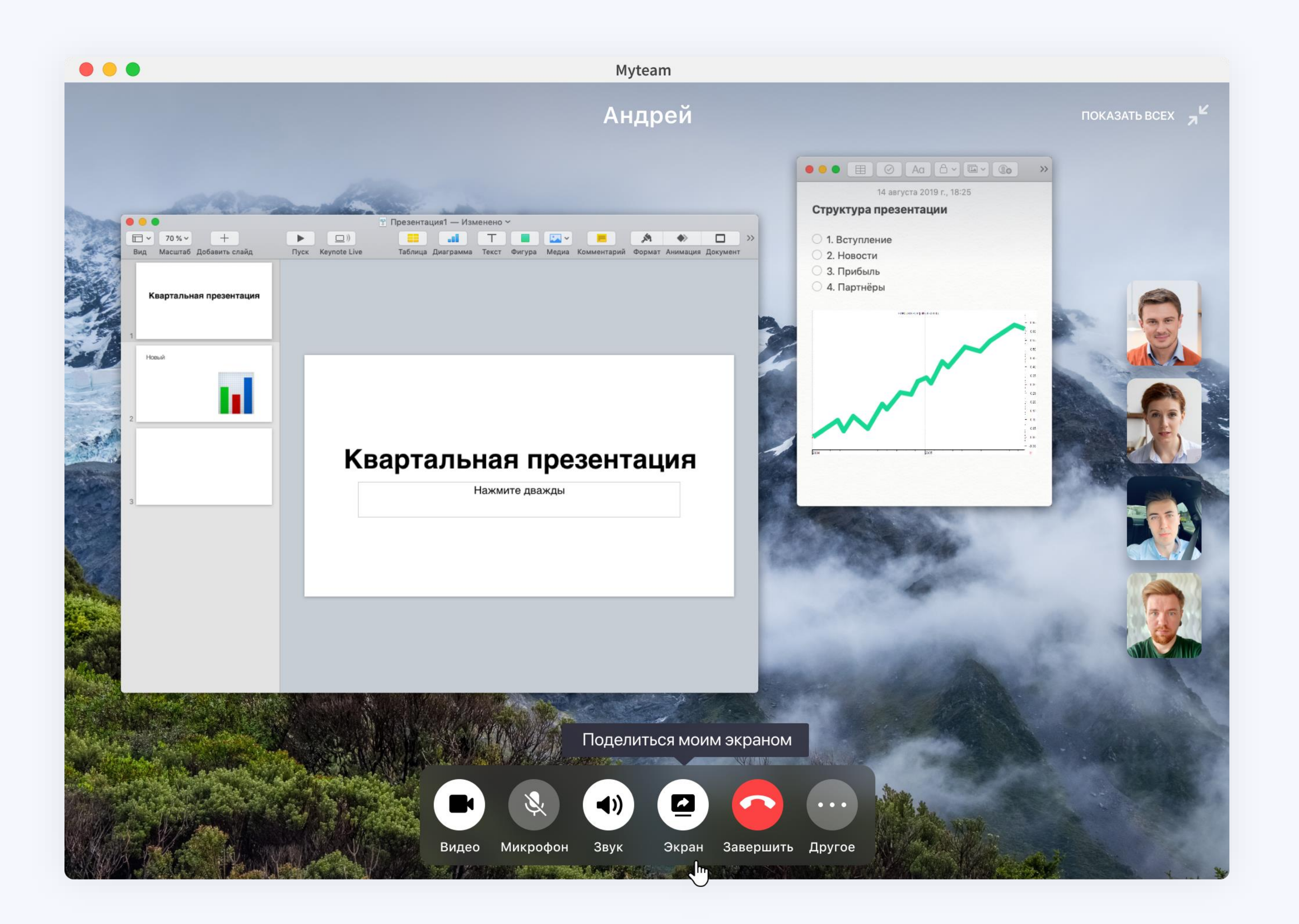

<span id="page-39-0"></span>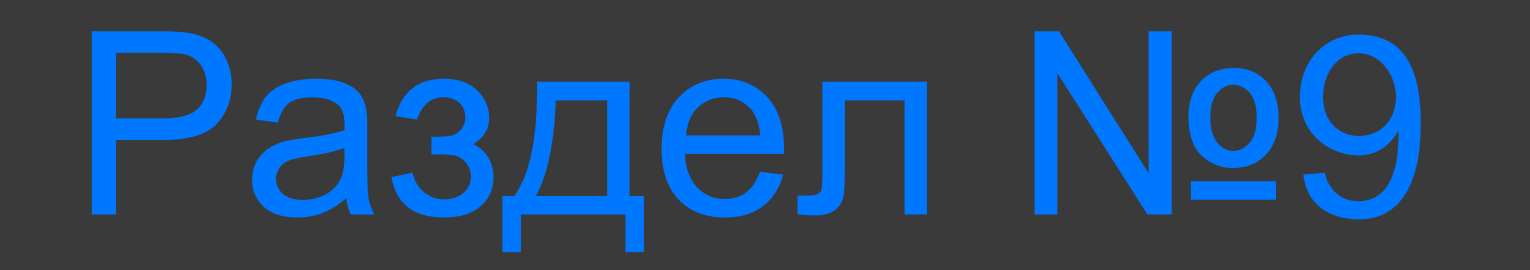

## Настройки

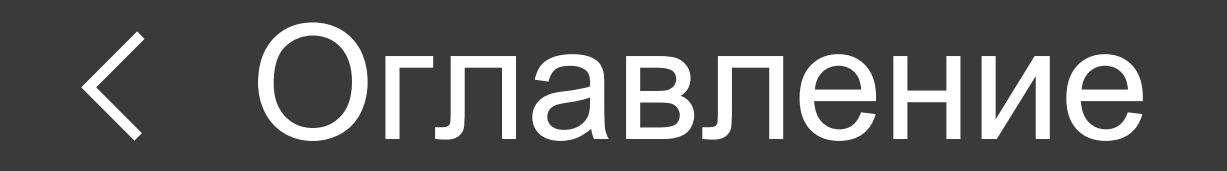

### **Фон для всех чатов**

Настройки

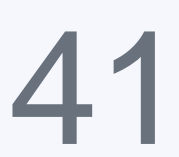

**Установка предустановленного фона для всех чатов**

• Перейдите в Настройки

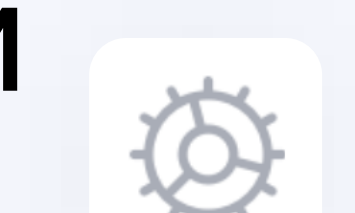

- Выберите раздел «Оформление»
- Нажмите на «Фон чатов»
- Выберите фон из предложенных изображений
- Нажмите «Применить»

#### **Установка собственного фона для всех чатов**

- Перейдите в Настройки
- Выберите раздел «Оформление»
- Нажмите на «Фон чатов» «Из файла»
- Выберите изображение для фона
- Нажмите «Применить»

### **Фон для конкретного чата**

Настройки

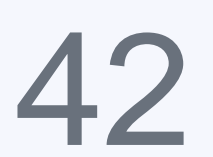

- Перейдите в чат с контактом
- Откройте информацию о контакте  $\begin{array}{ccccc}\n\bullet & \bullet & \bullet & \bullet\n\end{array}$

**Установка фона для конкретного чата**

- Выберите «Фон чата»
- Выберите фон из предложенных изображений
- Нажмите «Применить»

#### **Установка собственного фона для конкретного чата**

- Перейдите в чат с контактом
- Откройте информацию о контакте
- Выберите «Фон» «Из файла»
- Выберите изображение для фона
- Нажмите «Применить»

### **Оформление**

#### Откройте настройки <sup>©</sup>, перейдите на вкладку «Оформление»

Настройки

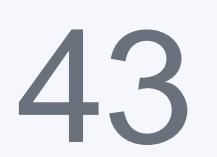

и установите:

- Размер шрифта
- Начертание шрифта (жирный или обычный)
- Вид списка чатов (обычный или компактный)
- Масштаб
- Цветовую тему

Подтвердите выбор и перезапустите приложение.

### **Язык**

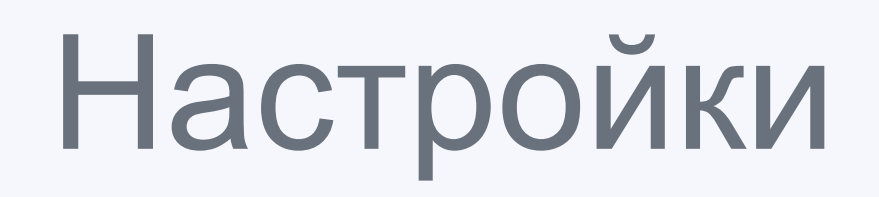

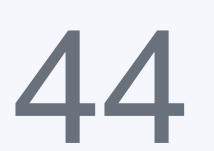

#### **Смена языка:**

- Перейдите в Настройки
- Выберите раздел «Язык»
- Выберите язык приложения
- Перезапустите приложение

#### **Доступные языки:**

- Русский
- Английский
- Украинский
- Немецкий
- 
- Португальский
- Чешский
- Французский
- Китайский
- Турецкий
- Вьетнамский
- Испанский